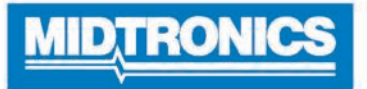

# **DSS-5000**

## **Système de vérification de la batterie**

**Pour les tests de batteries automobiles de 6 et 12 V et de systèmes de charge de 12 et 24 V.**

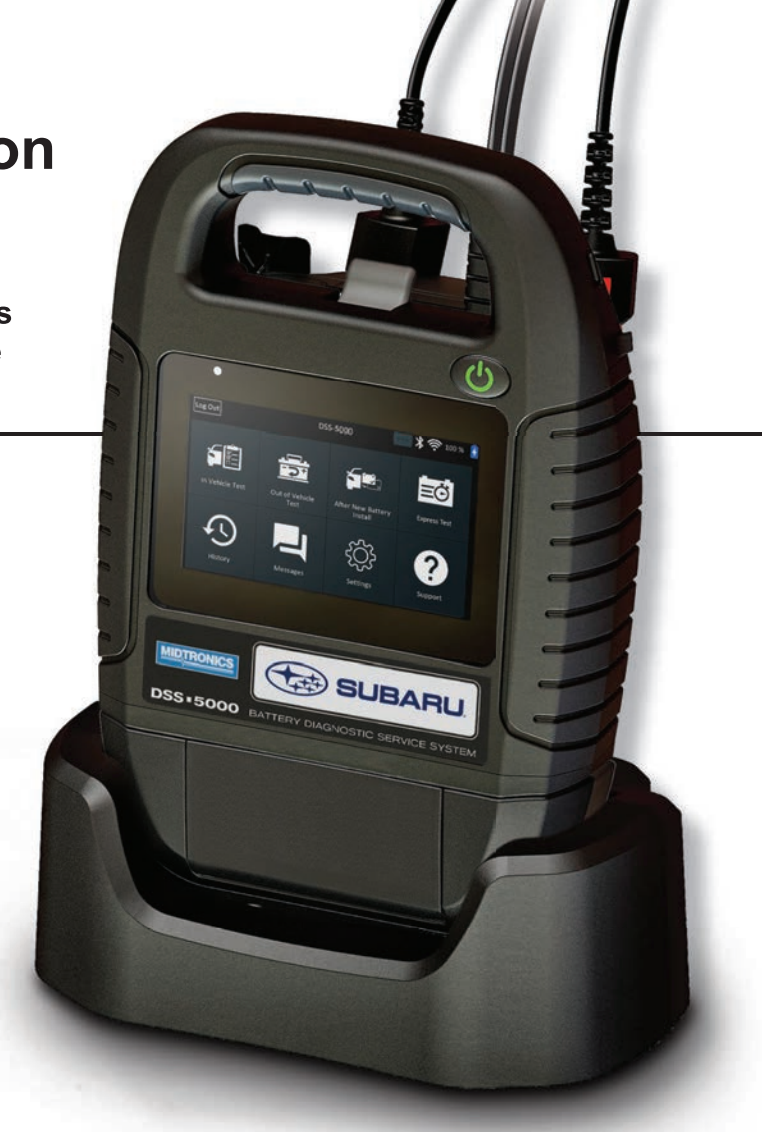

## *Guide de l'utilisateur*

## **Table des matières**

### **Chapitre 1 : Introduction 5**

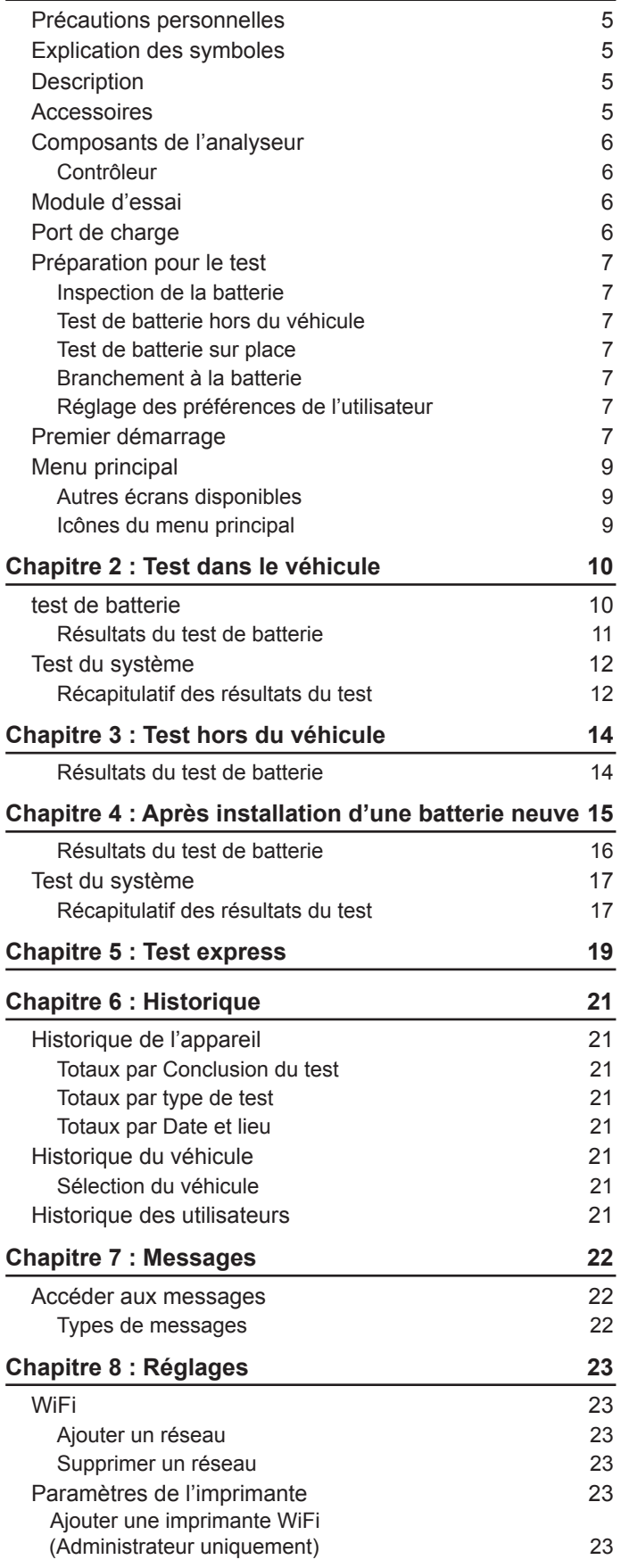

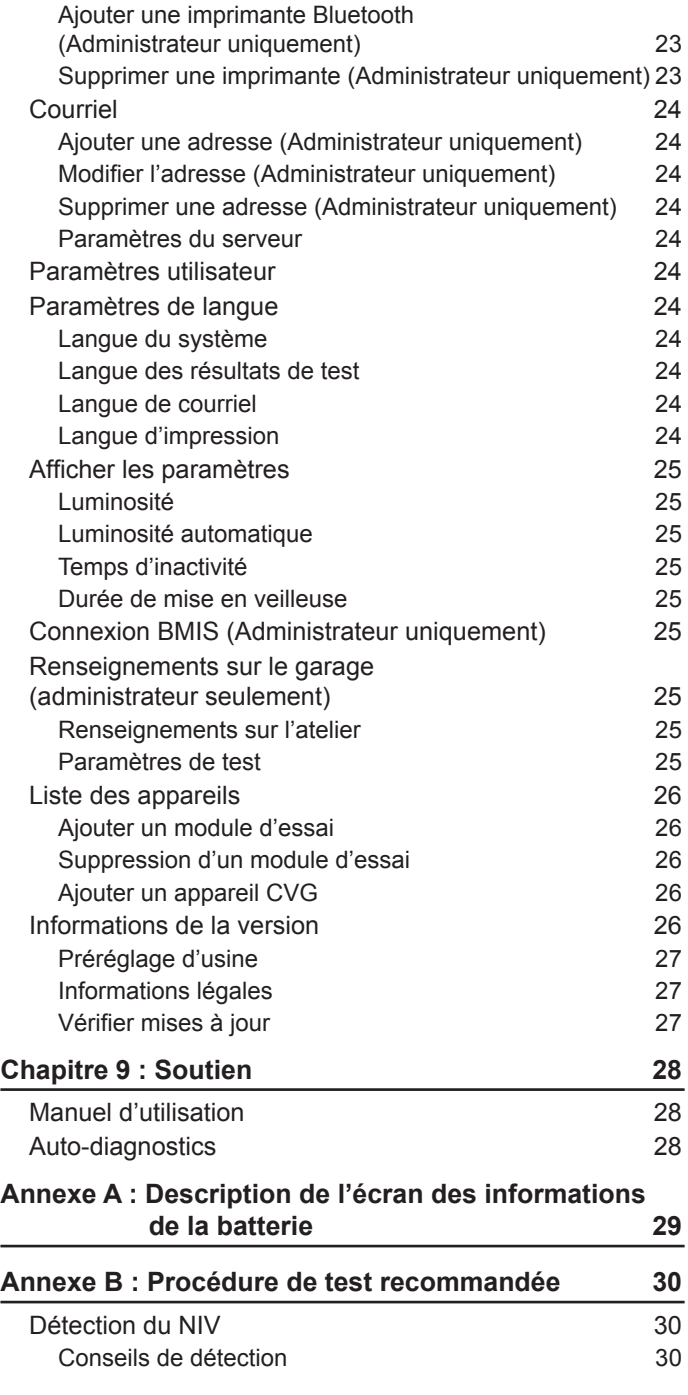

## **Chapitre 1 : Introduction**

#### *Précautions personnelles*

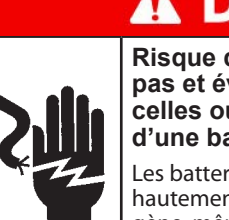

## **DANGER**

**Risque de gaz explosifs. Ne fumez pas et évitez de produire des étincelles ou des flammes à proximité d'une batterie.**

Les batteries peuvent produire un mélange hautement explosif d'hydrogène et d'oxygène, même lorsqu'elles ne sont pas utilisées. Travaillez toujours dans un endroit bien aéré.

## **A AVERTISSEMEN**

**Lavez-vous les mains après avoir manipulé une batterie.**

REQUIS EN CALIFORNIE EN VERTU DE LA PROPOSITION 65 : Les bornes et les cosses de batteries, de même que les accessoires connexes contiennent du plomb et des composés de plomb, des produits chimiques reconnus par l'État de Californie comme étant une cause de cancer, d'anomalies congénitales et d'autres problèmes reproductifs.

Assurez-vous que la batterie n'a subi aucun dommage, et vérifiez le niveau de l'électrolyte. Si le niveau de l'électrolyte est trop bas, rajoutez de l'électrolyte jusqu'au niveau indiqué, puis rechargez complètement la batterie. Prenez toujours les précautions nécessaires lorsque vous manipulez des batteries pour éviter les blessures graves ou même la mort. Respectez toutes les consignes des fabricants et les recommandations de sécurité du BCI (Battery Council International), lesquelles comprennent les précautions suivantes :

- $\Rightarrow$  L'acide de batterie est extrêmement corrosif. Si de l'acide entre en contact avec vos yeux, rincez-les immédiatement à l'eau froide courante pendant au moins 15 minutes, puis consultez un médecin. Si de l'acide à batterie entre en contact avec votre peau ou vos vêtements, nettoyez immédiatement l'endroit atteint avec un mélange d'eau et de bicarbonate de soude.
- $\Rightarrow$  Portez toujours des lunettes de sécurité appropriées ou un masque protecteur lorsque vous manipulez ou travaillez à proximité de batteries.
- $\Rightarrow$  Gardez vos cheveux, mains et vêtements, ainsi que les fils et câbles de l'analyseur loin des pièces mobiles du moteur.
- $\Rightarrow$  Retirez tout bijou ou montre avant d'effectuer l'entretien d'une batterie.
- $\Rightarrow$  Faites preuve de prudence lorsque vous travaillez avec des outils métalliques pour éviter de provoquer des étincelles ou des courts-circuits.
- $\Rightarrow$  Ne vous penchez jamais au-dessus d'une batterie lorsque vous la testez, la chargez ou la survoltez.

#### *Explication des symboles*

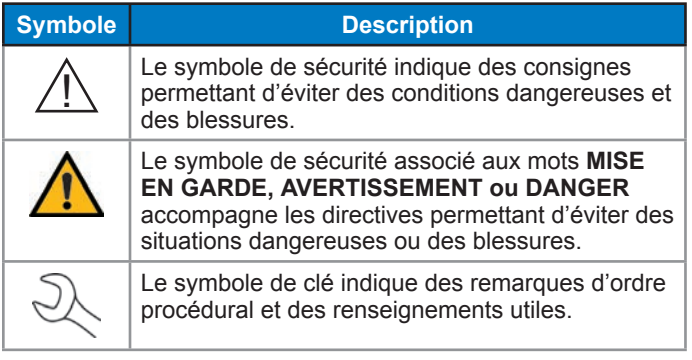

#### *Description*

L'appareil utilise des applications aux fonctions spécifiques accessibles par les divers menus et icônes affichés sur l'écran tactile de la tablette. Il est possible d'y accéder via l'écran tactile du contrôleur. Les résultats des tests peuvent être affichés sur l'écran couleurs, imprimés ou envoyés par courriel via un dispositif sans fil.

#### *Accessoires*

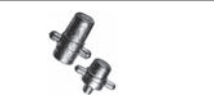

A033 Adaptateurs de borne

#### *Composants de l'analyseur*

#### **Contrôleur**

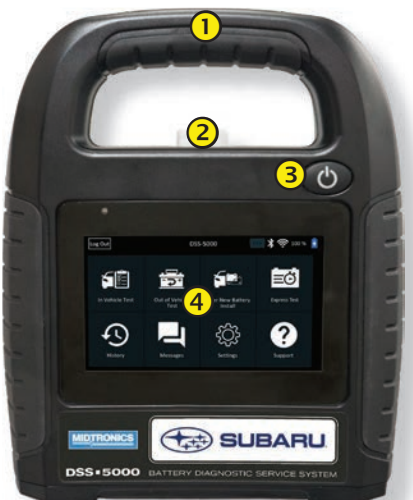

- **Poignée de transport** : Pour transporter le contrôleur et le module d'essai (le cas échéant).
- **Levier de dégagement du contrôleur** : Tirez pour détacher le contrôleur du module d'essai.
- **(3) Bouton d'alimentation** : Maintenez enfoncé pendant 2 secondes pour allumer et éteindre le contrôleur indépendamment du module d'essai. Clignote lorsque le contrôleur est en cours de charge.
- **Écran tactile** : Interface principale pour l'utilisateur.

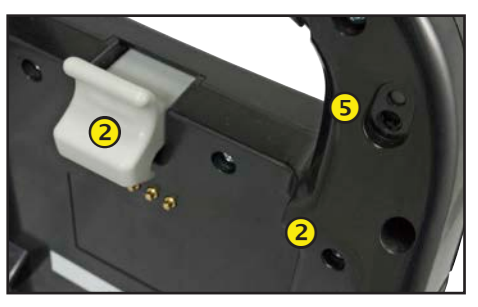

- **Caméra et lampe torche :** Pour lire et récupérer le NIV.
- **6** Sonde de température : Pour mesurer la température de la batterie.

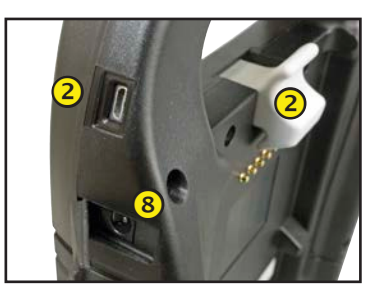

**(7) Port Micro-USB** : Pour mettre à jour et entretenir le contrôleur si aucun réseau WiFi n'est disponible.

**Raccordement d'alimentation**

#### *Module d'essai*

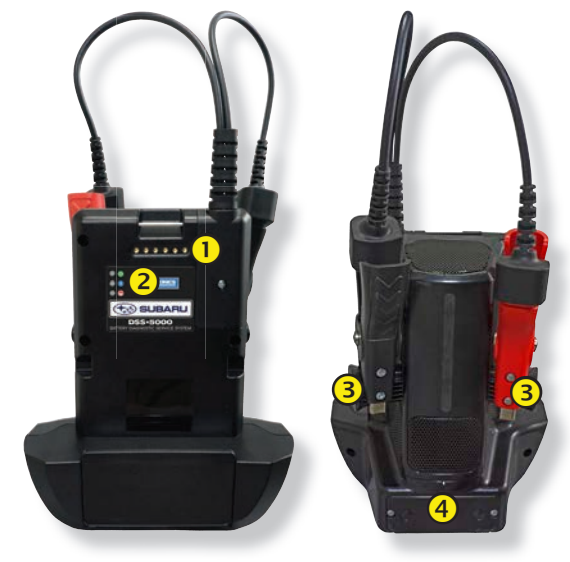

 **Contacts de charge du contrôleur :** Pour charger et établir une communication avec le contrôleur lorsqu'il est installé sur le module d'essai.

**Voyants d'état :**

- L'appareil est sous tension  $\bigodot$  - Les pinces de test sont inversées
- **8** Le module d'essai communique avec le contrôleur
- **Supports d'entreposage des pinces**  À utiliser pour protéger les pinces de test lorsque l'analyseur n'est pas utilisé.
- **Piles internes du module d'essai**

#### *Port de charge*

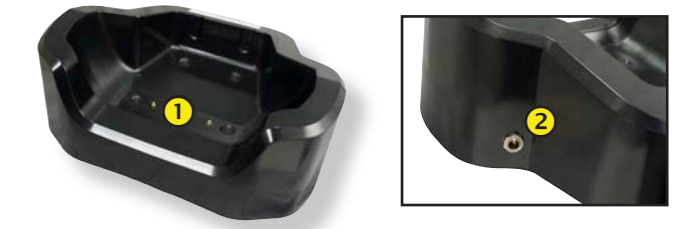

- **Contacts de charge du module d'essai :** Pour charger le module d'essai.
- **Raccordement d'alimentation**

#### *Préparation pour le test*

#### **Inspection de la batterie**

Avant de commencer les tests, inspectez visuellement la batterie pour détecter :

- Un boîtier fissuré, déformé ou qui fuit. Si vous constatez l'une de ces défectuosités, remplacez la batterie.
- Des câbles et des connexions corrodés, desserrés ou endommagés. Réparez ou remplacez-les au besoin.
- De la corrosion sur les bornes de la batterie et de la saleté ou de l'acide sur le dessus du boîtier. Nettoyez le boîtier et les bornes à l'aide d'une brosse métallique et d'un mélange d'eau et de bicarbonate de soude.
- Un niveau d'électrolyte bas. Si le niveau d'électrolyte est trop bas, ajoutez de l'eau distillée pour amener le niveau à ½ po de l'espace au-dessus du haut des plaques et procédez à une recharge complète de la batterie. Évitez de remplir la batterie de façon excessive.
- Un plateau ou une fixation de batterie corrodé ou desserré. Resserrez ou remplacez, au besoin.

#### **Test de batterie hors du véhicule**

Il est toujours mieux de tester la batterie sans la sortir du véhicule. Cependant, si vous avez l'intention de tester la batterie hors du véhicule, respectez les consignes suivantes :

- Débranchez toujours le câble négatif de la batterie en premier et rebranchez-le en dernier.
- Utilisez toujours un outil de manutention ou une sangle pour soulever et transporter la batterie.

## **A AVERTISSEMENT**

**Si les adaptateurs de bornes ne sont pas correctement installés ou si vous utilisez des adaptateurs qui sont sales ou usés, cela peut causer des résultats erronés.**

Lorsque vous testez des batteries à bornes latérales ou des batteries Groupe 31, utilisez toujours les adaptateurs de bornes en plomb fournis avec l'analyseur—n'effectuez pas le test à partir des boulons en acier de la batterie. Pour éviter les dommages, n'utilisez jamais une clé pour serrer les adaptateurs de plus d'un quart de tour.

#### **Test de batterie sur place**

Le point de test idéal est au niveau des bornes de la batterie. Si vous devez effectuer le test au niveau de bornes d'appoint, vous devez disposer d'une borne négative et d'une borne positive. Sinon, vous devez retirer la batterie et la tester hors du véhicule.

Avant de commencer le test, assurez-vous que tous les accessoires du véhicule sont éteints, que la clé n'est pas sur le contact et que les portières sont fermées.

#### **Branchement à la batterie**

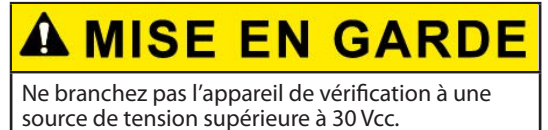

Reliez les pinces à l'appareil : la pince rouge à la borne positive (+) et la pince noire à la borne négative (–).

Si vous branchez les pinces en inversant la polarité (positif au négatif ou négatif au positif), l'analyseur affiche PINCES RENVERSÉES! Rebranchez les pinces.

Pour vous assurer que les deux côtés des pinces s'agrippent bien aux bornes, faites bouger plusieurs fois les pinces de l'avant vers l'arrière. Un contact insuffisant vous empêchera d'effectuer le test et l'analyseur affichera le message VÉRIFIER BRANCHEMENT DES PINCES. Si le message réapparaît après avoir correctement connecté les pinces, nettoyez les bornes et connectez les pinces de nouveau.

#### **Réglage des préférences de l'utilisateur**

Avant de commencer votre test, vous pouvez personnaliser l'appareil en réglant les préférences dans le menu Réglages/ Settings (32). Le Chapitre 9 explique le fonctionnement de ce menu.

#### *Premier démarrage*

1. Au premier démarrage, l'écran de configuration de la langue s'affiche. Appuyez sur **Next (Suivant)** pour continuer.

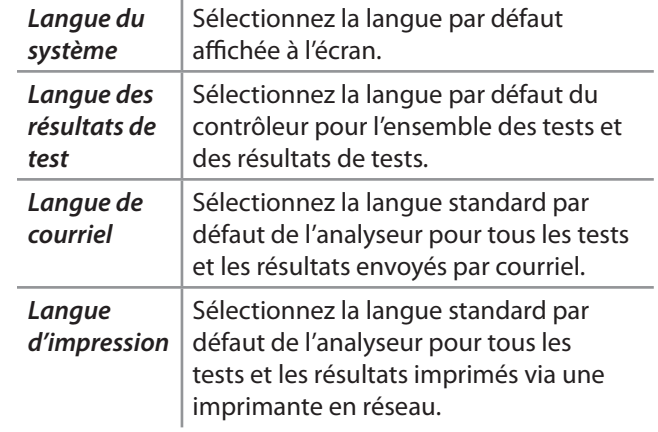

- 2. Une autorisation de récupération des données s'affiche. Cochez la case d'autorisation et appuyez sur **Next (Suivant)**.
- 3. À l'aide du modèle de clavier affiché, saisissez les nouveaux nom d'utilisateur et mot de passe.
- 4. Appuyez sur **Next (Suivant)** pour continuer.

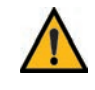

**IMPORTANT :** Par défaut, les droits d'administrateur sont attribués au premier utilisateur créé. Tapez sur Ajouter un utilisateur pour ajouter d'autres utilisateurs. Pour plus de détails, consultez le Chapitre 9 : Réglages permettant de modi fier ces paramètres par défaut.

5. Les réglages de la date et de l'heure s'affichent. Appuyez sur **Next (Suivant)** pour continuer après avoir effectué des réglages.

**REMARQUE :** Le DSS-5000 SUB est réglé par

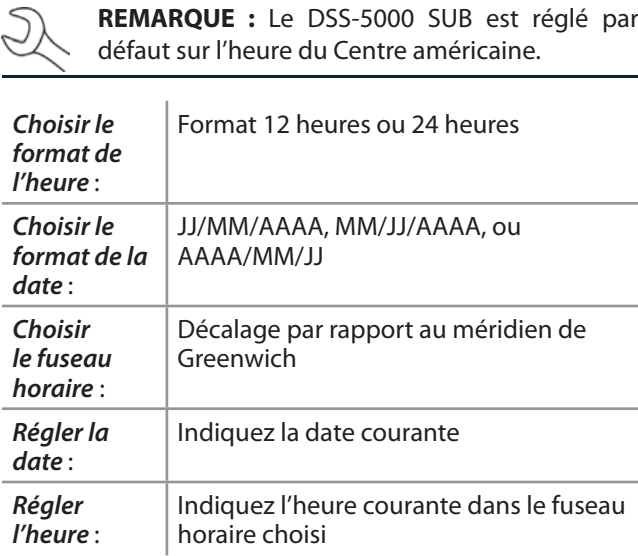

6. Les réglages d'essai s'affichent. Appuyez sur **Next (Suivant)** pour continuer après avoir effectué des réglages.

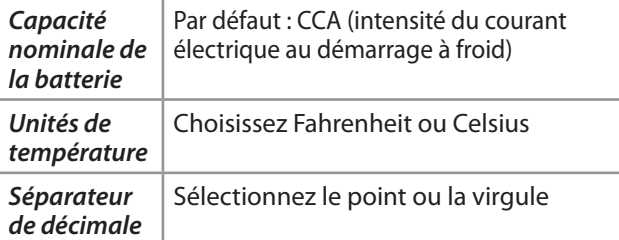

7. L'écran des réseaux WiFi configurés s'affiche. Le nom « subtronics01 » s'affiche par défaut. Appuyez sur **Next (Suivant)** pour continuer.

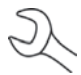

**REMARQUE :** Le cas échéant, le DSS-5000 SUB se connectera automatiquement au réseau WiFi « subtronics01 » déployé au niveau de chaque concessionnaire lors de la configuration initiale. Ce réseau est réservé aux outils Midtronics. SSID = « subtronics01 »

Mot de passe  $=$  « m1dtr0n1c\$ » Sécurité WPA2

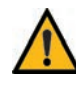

**IMPORTANT :** Le réseau « subtronics01 » est exclusivement réservé aux concessionnaires basés aux États-Unis.

8. Sélectionnez le pays dans lequel l'outil sera utilisé (États-Unis ou Canada).

9. L'écran du compte BMIS (**S**ystème d'**i**nformations et de gestion des batteries) s'affiche. Si l'outil s'est déjà connecté au réseau « subtronics01 », le nom d'utilisateur et le mot de passe s'affichent à l'écran.

Si le nom d'utilisateur et le mot de passe ne s'affichent pas, saisissez le nom d'utilisateur et le mot de passe corrects, indiqués dans le tableau ci-dessous.

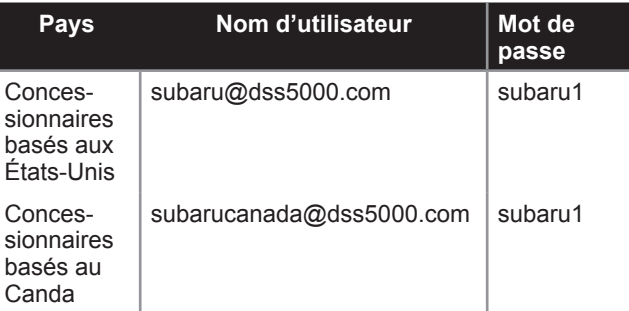

Appuyez sur  $\rightarrow$  pour continuer.

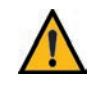

**IMPORTANT :** Si aucune liaison WiFi n'a été établie, appliquez la procédure décrite à la section WiFi du Chapitre 8 : Réglages.

- 10. L'écran de Location Selection (Sélection de l'emplacement), réservé aux administrateurs, s'affiche. Faites défiler la liste jusqu'à l'emplacement correct, ou appuyez  $Q$  pour recherche un emplacement spécifique. Appuyez sur Next **(Suivant)** pour continuer.
- 11. L'écran de connexion s'affiche.

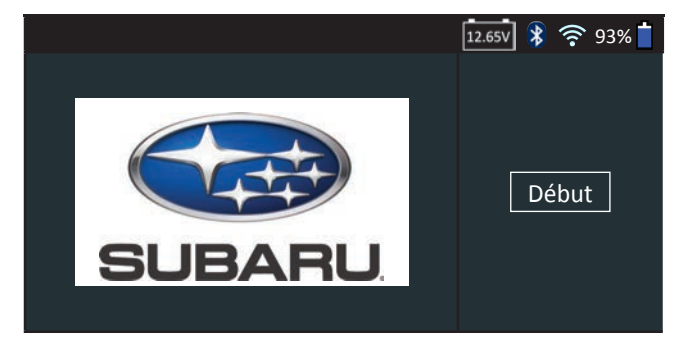

12. Appuyez sur **Start (Démarrer)** pour accéder au menu principal (Main Menu).

#### *Menu principal*

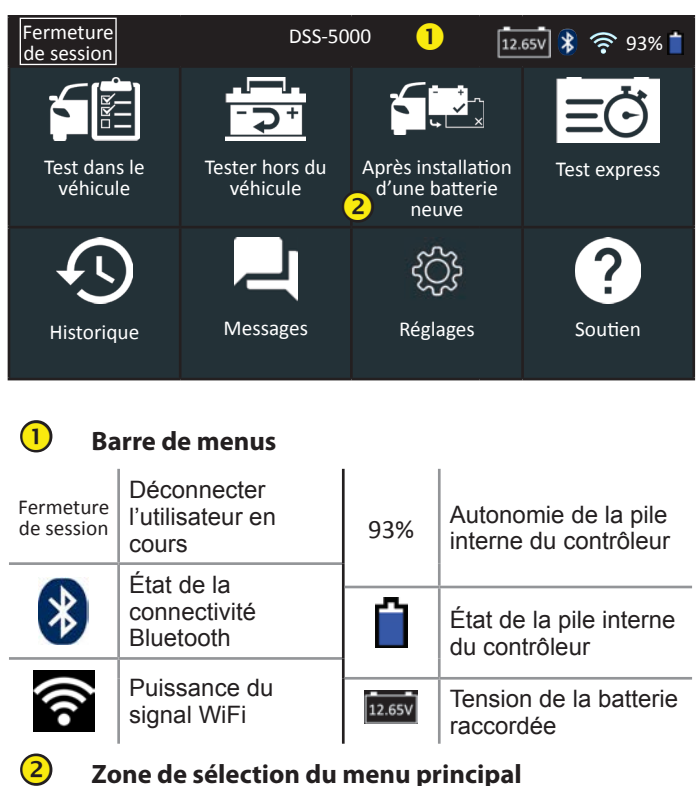

#### **Autres écrans disponibles**

Les points en bas ou sur le côté d'un menu ou d'un écran de résultats indiquent que d'autres écrans sont disponibles. Faites glisser votre doigt sur l'écran à l'horizontale, vers la gauche, la droite, le haut ou le bas pour parcourir l'ensemble des résultats sur le contrôleur.

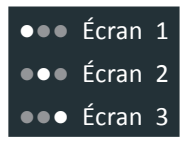

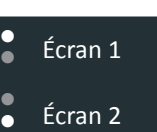

*Défilement horizontal*

*Défilement vertical*

#### **Icônes du menu principal**

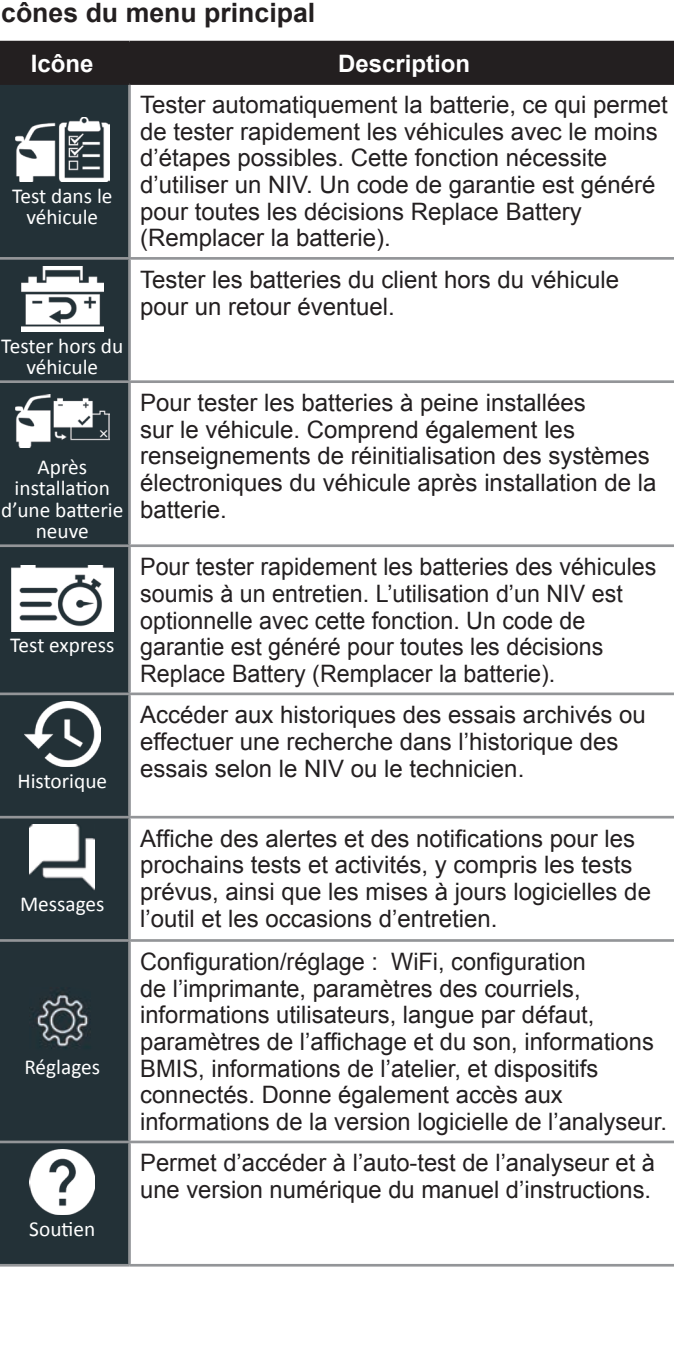

Pour tester les batteries à peine installées sur le véhicule. Comprend également les renseignements de réinitialisation des systèmes électroniques du véhicule après installation de la

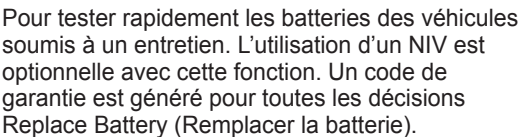

Historique

Accéder aux historiques des essais archivés ou effectuer une recherche dans l'historique des essais selon le NIV ou le technicien.

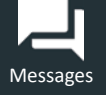

Affiche des alertes et des notifications pour les prochains tests et activités, y compris les tests prévus, ainsi que les mises à jours logicielles de l'outil et les occasions d'entretien.

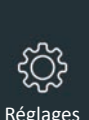

Configuration/réglage : WiFi, configuration de l'imprimante, paramètres des courriels, informations utilisateurs, langue par défaut, paramètres de l'affichage et du son, informations BMIS, informations de l'atelier, et dispositifs connectés. Donne également accès aux informations de la version logicielle de l'analyseur.

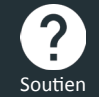

Permet d'accéder à l'auto-test de l'analyseur et à une version numérique du manuel d'instructions.

## **Chapitre 2 : Test dans le véhicule**

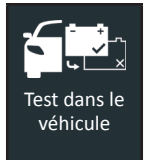

Utilisez la fonction Test dans le véhicule pour effectuer des tests sur des batteries installées sur des véhicules à l'aide des paramètres de test classés selon le NIV, l'année, la marque et le modèle du véhicule testé.

**REMARQUE :** Dans le cas des tests dans le véhicule, le DSS-5000 associera toujours la batterie dans le véhicule au NIV du véhicule dans lequel elle est installée.

 $\dot{A}$  tout moment au cours du test, appuyez sur  $\blacktriangleleft$  pour revenir  $\alpha$  l'écran précédent, ou sur  $\hat{\mathbf{n}}$  pour revenir au menu principal.

#### *test de batterie*

- 1. Connectez les pinces de test du module d'essai à la batterie (**Rouge** sur positif [**+**], **Noir** sur négatif [**–**]).
- 2. Retirez le contrôleur du module d'essai.
- 3. Dans le menu principal du contrôleur, appuyez sur **In Vehicle Test (Test dans le véhicule)**. Les graphiques des trois étapes nécessaires au déroulement du test s'affichent ensuite, suivis de l'écran Acquire VIN (Détection du NIV).
- 4. Utilisez la caméra intégrée à l'arrière de la poignée du contrôleur pour lire le code-barres du NIV.

**REMARQUE :** Si la lumière environnante est faible et que vous souhaitez augmenter la luminosité., appuyez sur l'icône  $\blacktriangledown$  pour allumer la lampe-torche intégrée.

Pour obtenir des résultats optimaux, optez pour le codebarres situé au niveau du cadre de la portière du côté conducteur. Si vous souhaitez saisir manuellement le NIV, ce dernier se trouve également derrière le pare-brise, sur le tableau de bord, du côté conducteur.

**REMARQUE :** Consultez l'Annexe B á la p.30 pour obtenir les procédures de détection recommandées et des conseils sur la détection du NIV.

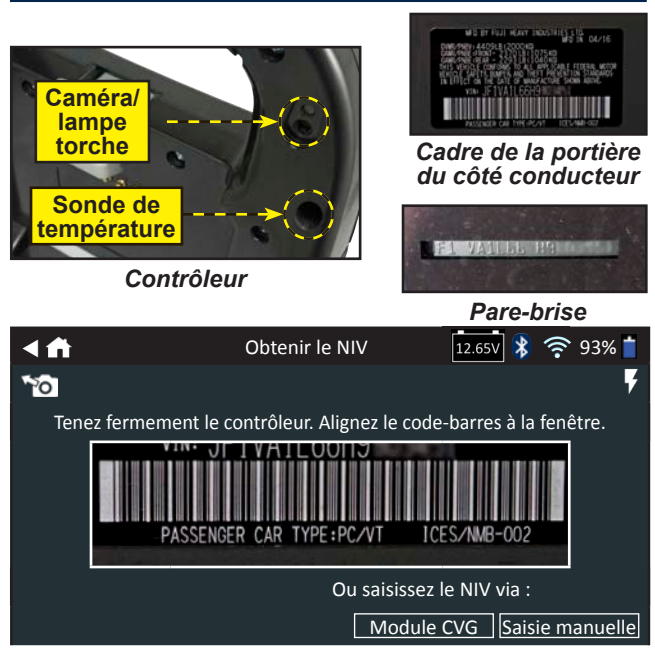

**Saisie manuelle** : Si la batterie en cours de test ne figure pas dans la liste, utilisez la fonction de saisie manuelle. Utilisez le clavier à l'écran pour saisir manuellement le NIV à 17 chires, et appuyez sur **Next (Suivant)**.

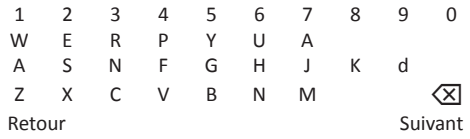

Le compteur numérique affiché dénombre les caractères alphanumériques au fur et à mesure qu'ils sont saisis sur le clavier.

Appuyez sur  $>$  pour passer à l'écran Edit Battery Information (Modifier les informations de la batterie)).

5. L'écran Edit Battery Information (Modifier les informations de la batterie) s'affiche ainsi que les informations de la batterie selon le NIV.

Si les informations affichées sont correctes, appuyez sur **Next (Suivant)** pour lancer le test de batterie. Appuyez sur la case correspondante pour modifier les informations du paramètre.

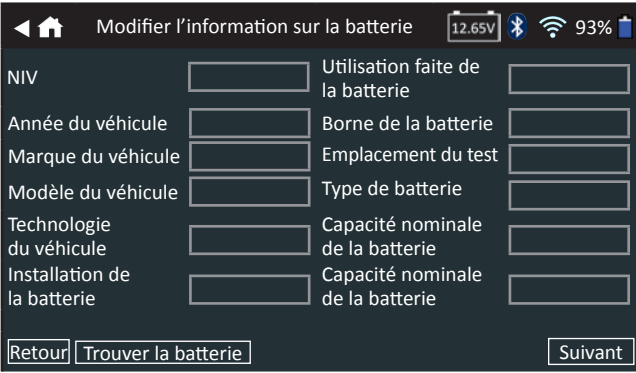

Consultez l'Annexe A à la p. 29 pour obtenir la description des paramètres.

6. Alignez la sonde de température du contrôleur avec la batterie et appuyez sur **Capture**. Le test démarre lorsque la température a été capturée avec succès.

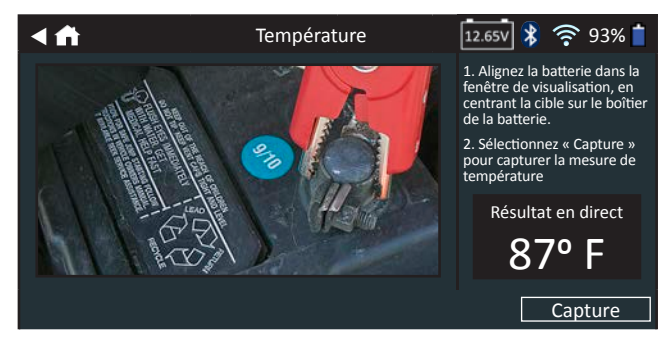

#### **Résultats du test de batterie**

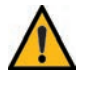

**IMPORTANT :** Un code de garantie est généré pour toutes les décisions Replace Battery (Remplacer la batterie).

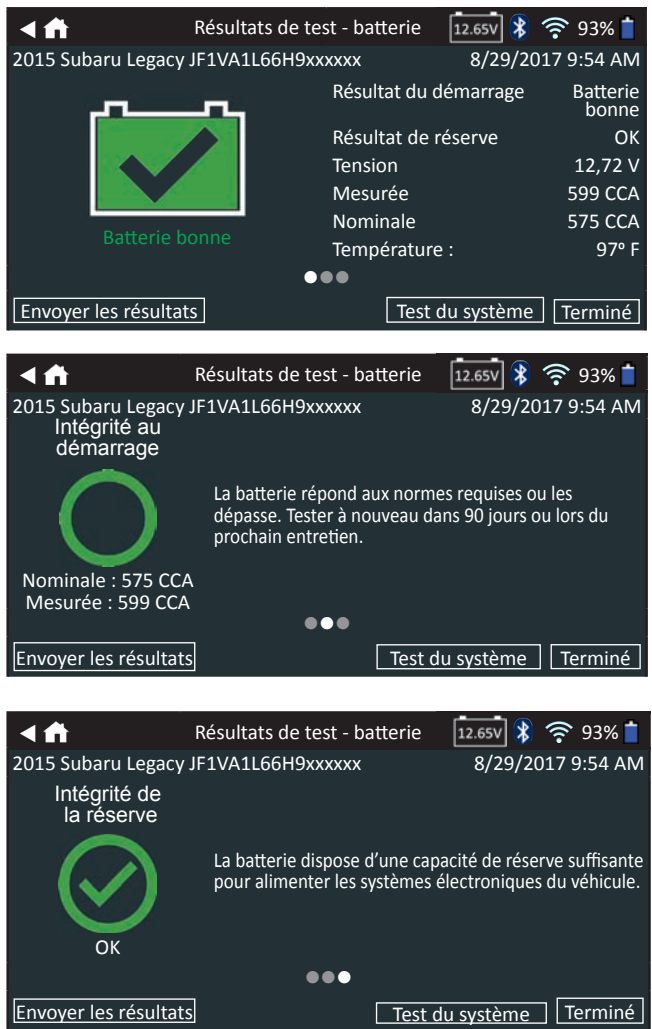

Pour imprimer ou envoyer les résultats du test vers une imprimante configurée, appuyez sur **Send Results (Envoyer les résultats).** Pour revenir à l'écran d'accueil, appuyez sur **Done (Terminé)** ou **System Test (Test du système)** pour effectuer le test du système.

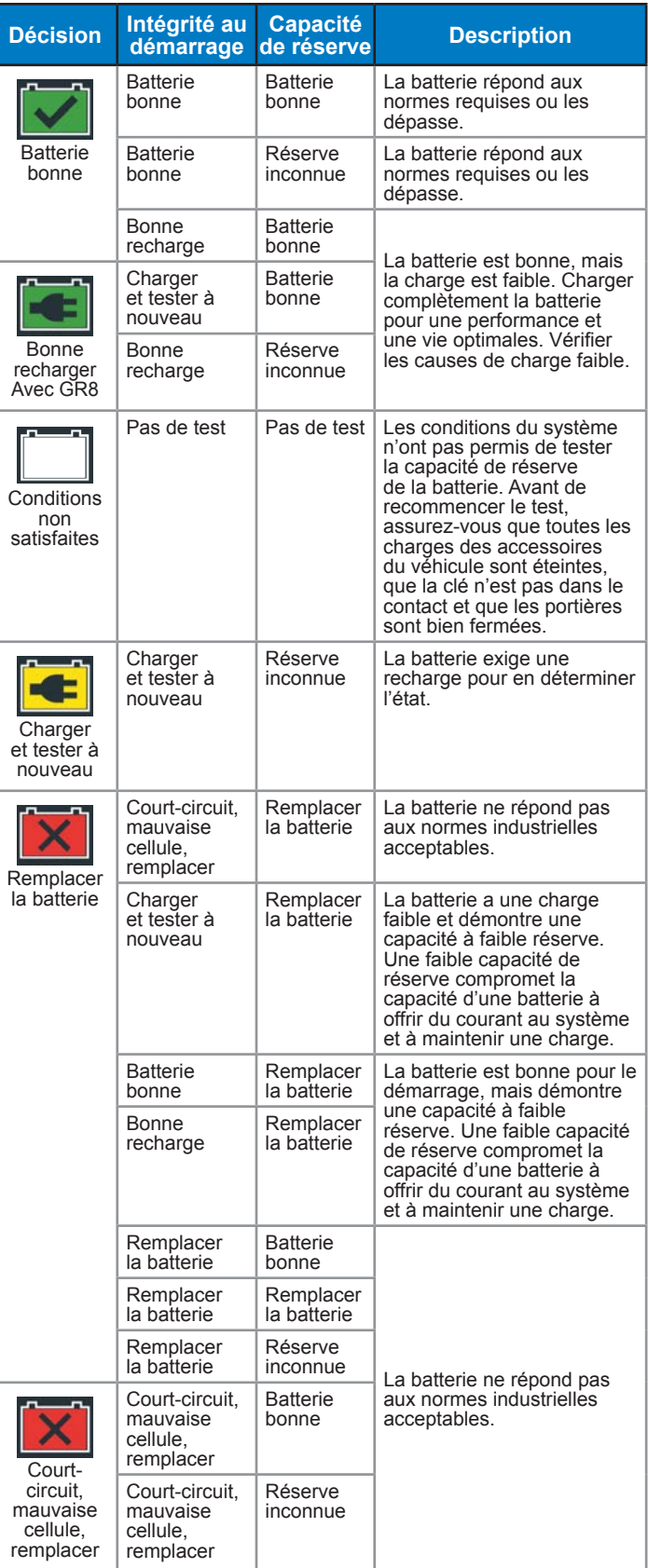

### *Test du système*

- 1. Faites démarrer le moteur et laissez-le tourner au ralenti.
- 2. Appuyez sur **Next (Suivant)**. L'analyseur teste la puissance de l'alternateur.
- 3. À l'invite, allumez les feux de route et le ventilateur intérieur, puis faites tourner le moteur à un régime de 2 000 à 3 000 tours/min.
- 4. Maintenez le régime du moteur, puis appuyez sur **Next (Suivant)** pour tester la puissance de l'alternateur.
- 5. À l'invite, éteignez les charges du véhicule et coupez le moteur.
- 6. Appuyez sur **Next (Suivant)** pour afficher les résultats du test.

#### **Récapitulatif des résultats du test**

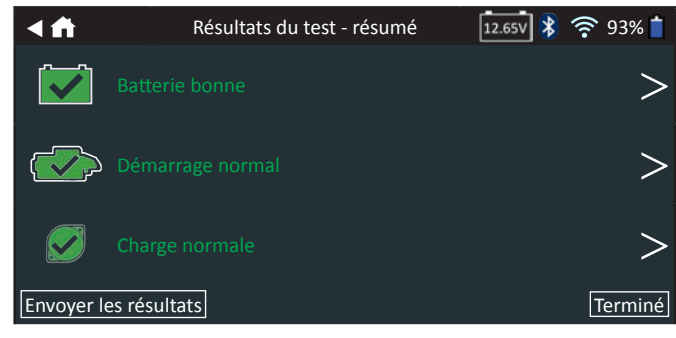

L'écran récapitulatif des résultats du test s'affiche après un test du système. Appuyez sur  $>$  pour voir les résultats détaillés pour chaque partie du test.

Pour envoyer les résultats du test vers une imprimante configurée ou par courriel, appuyez sur **Send Results (Envoyer les résultats).** Pour revenir à l'écran d'accueil, appuyez sur **Done (Terminé)** ou sur **f**opour revenir au menu principal.

#### **Résultats du test du système de démarrage**

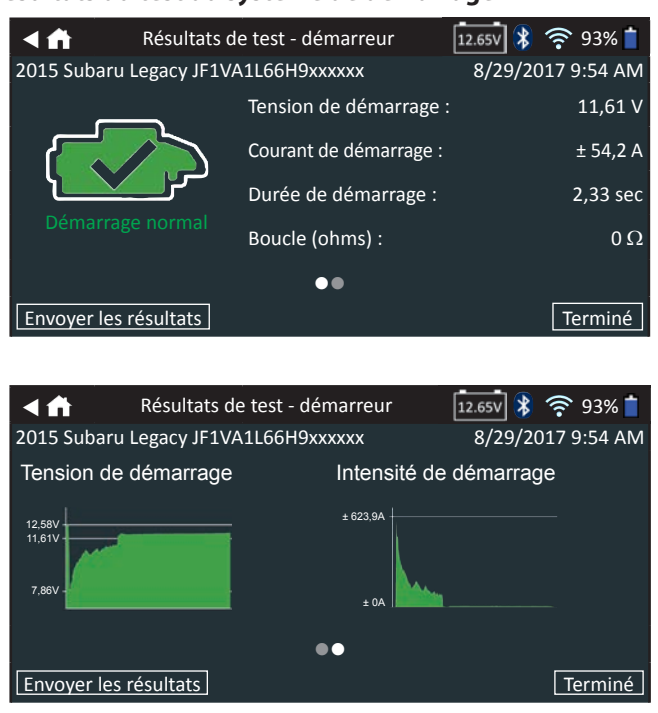

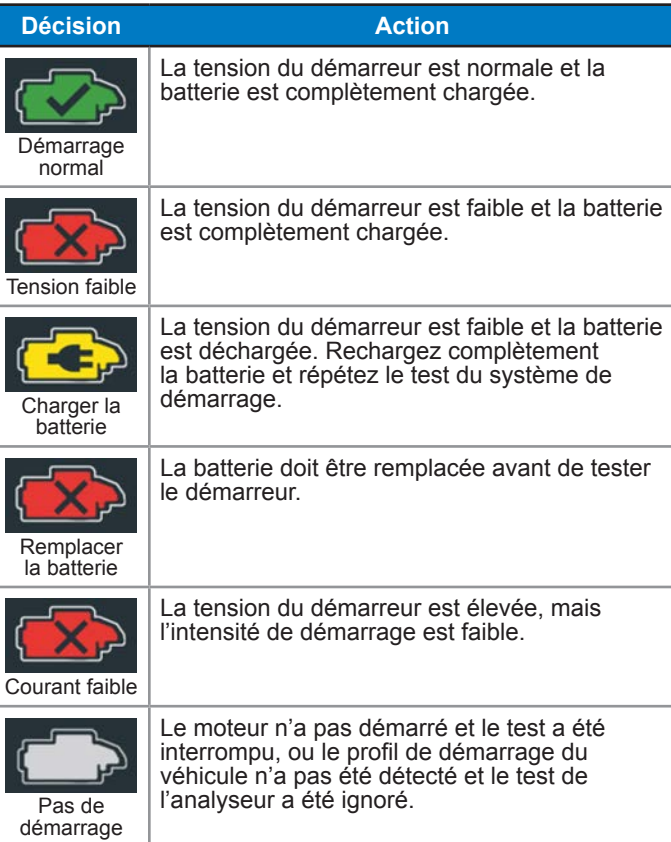

#### **Résultats du test du circuit de l'alternateur**

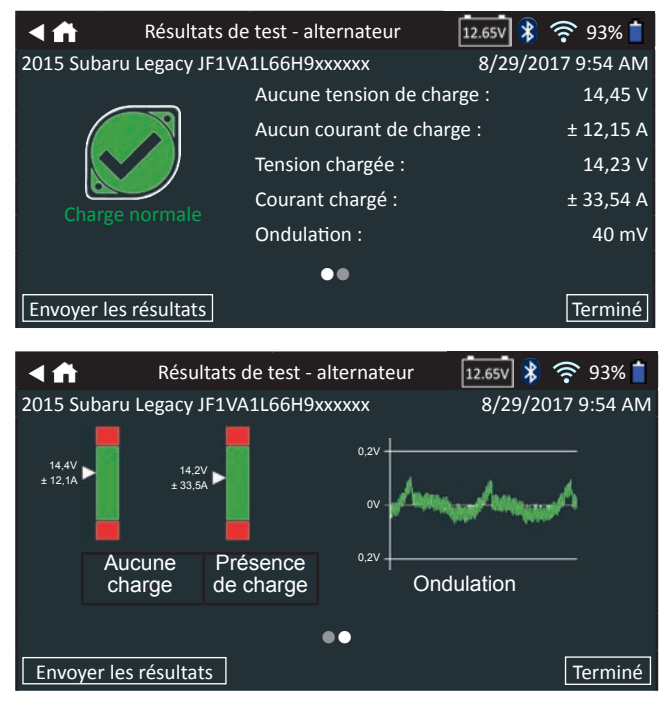

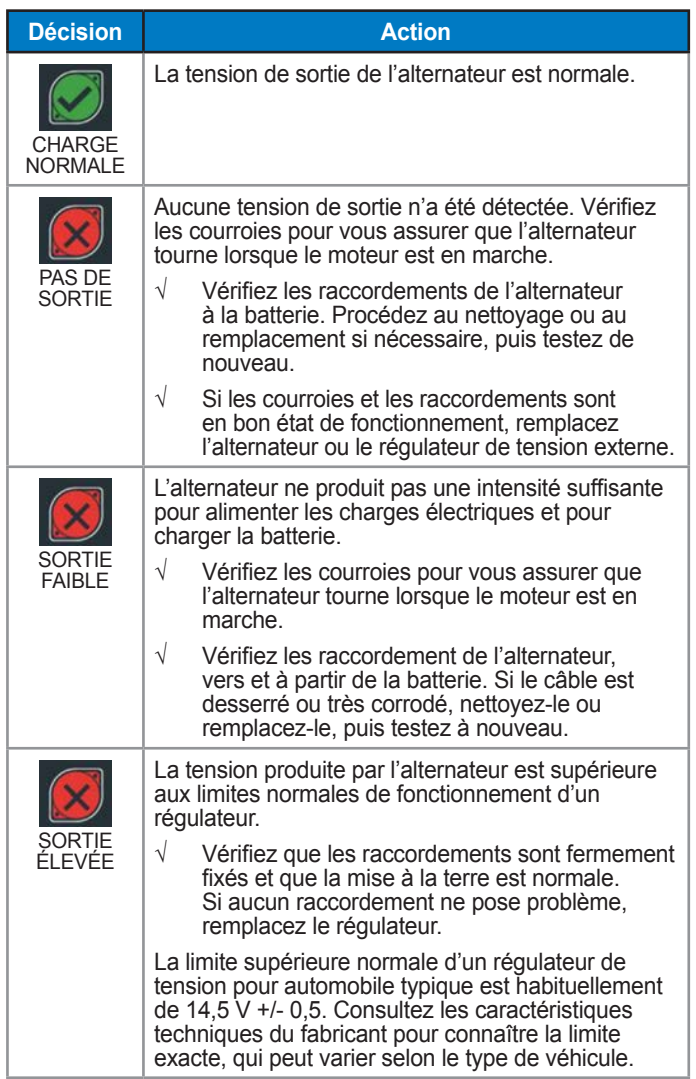

#### *Résultats du test - diode*

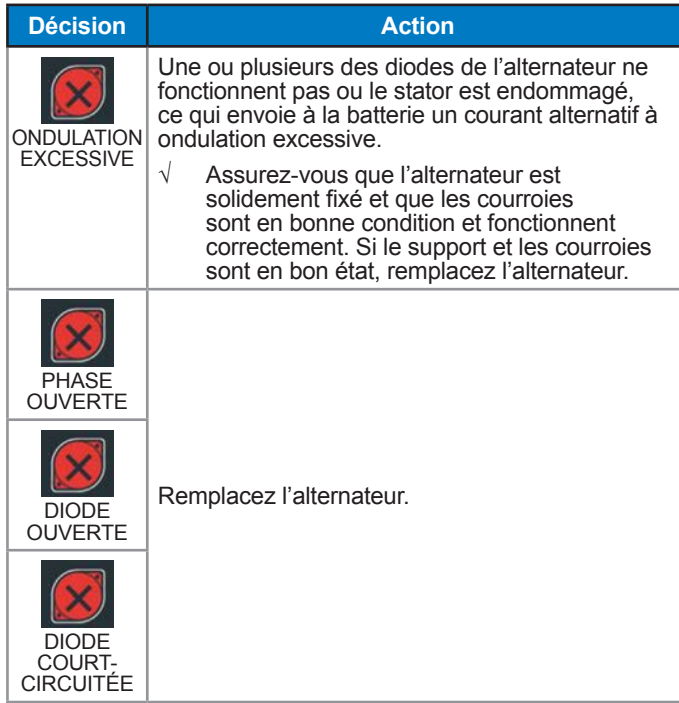

## **Chapitre 3 : Test hors du véhicule**

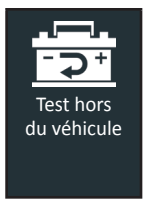

Utilisez la fonction Out Of Vehicle Test (Test hors du véhicule) pour tester et vérifier l'état des batteries du client installées hors du véhicule, pour un retour éventuel et/ou une réclamation de garantie. Cette fonction ne nécessite pas d'utiliser de NIV, et aucun code de garantie ne sera généré.

À tout moment au cours du test, appuyez sur  $\triangle$  pour revenir  $\lambda$  l'écran précédent, ou sur  $\hat{\mathbf{m}}$  pour revenir au menu principal.

- 1. Connectez les pinces de test du module d'essai à la batterie (**Rouge** sur positif [**+**], **Noir** sur négatif [**–**]).
- 2. Retirez le contrôleur du module d'essai.
- 3. Dans le menu principal du contrôleur, appuyez sur **Out Of Vehicle Test (Test hors du véhicule)**.
- 4. L'écran Edit Battery Information (Modifier les informations de la batterie) s'affiche alors. Si les informations affichées sont correctes, appuyez sur **Next (Suivant)** pour lancer le test de batterie. Appuyez sur la case correspondante pour modifier les informations du paramètre.

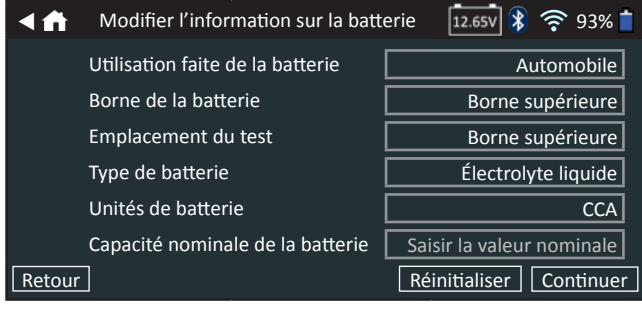

**REMARQUE :** Consultez l'Annexe A à la p. 29 pour obtenir la description des paramètres.

5. Alignez la sonde de température du contrôleur avec la batterie et appuyez sur **Capture**. Le test démarre lorsque la température a été capturée avec succès.

#### **Résultats du test de batterie**

Les résultats du test sont affichés sur l'écran du contrôleur.

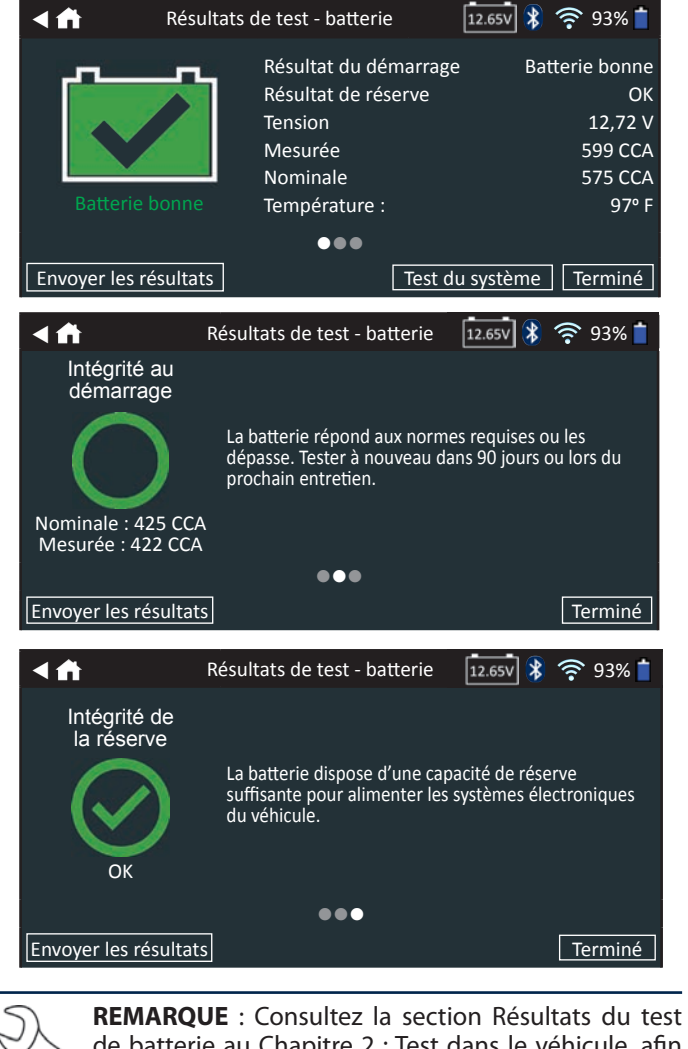

de batterie au Chapitre 2 : Test dans le véhicule, afin d'obtenir des explications complètes concernant l'ensemble des résultats de test.

Pour envoyer les résultats du test vers une imprimante configurée, appuyez sur Send Results (Envoyer les résultats). Appuyez sur **Email (Courriel)** pour envoyer les résultats par le moyen d'un courriel. Appuyez sur **Done (Terminé)** ou **f**our revenir au menu principal..

### **Chapitre 4 : Après installation d'une batterie neuve**

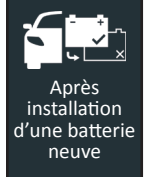

Utilisez la fonction After New Battery Install (Après installation d'une batterie neuve) pour tester les batteries à peine installées sur le véhicule. Le cas échéant, le processus prévoira également un contrôle de réinitialisation des systèmes électroniques.

 $\dot{A}$  tout moment au cours du test, appuyez sur  $\triangleleft$  pour revenir  $\alpha$  l'écran précédent, ou sur  $\hat{\mathbf{n}}$  pour revenir au menu principal.

- 1. Connectez les pinces de test du module d'essai à la batterie (**Rouge** sur positif [**+**], **Noir** sur négatif [**–**]).
- 2. Retirez le contrôleur du module d'essai.
- 3. Sur le contrôleur, au niveau du menu principal, appuyez sur **After New Battery Install** (Après installation d'une batterie neuve).

Les résultats de test « Replace Battery » (Remplacer la batterie) archivés pour tous les véhicules testés il y a moins de deux (2) jours s'affichent. Sélectionnez le dossier du véhicule en cours de test, ou appuyez sur **Skip** (Ignorer).

Autrement, l'écran Acquire VIN (Détection du NIV) s'affiche.

4. Utilisez la caméra intégrée à l'arrière de la poignée du contrôleur pour lire le code-barres du NIV.

> **REMARQUE :** Si la lumière environnante est faible et que vous souhaitez augmenter la luminosité., appuyez sur l'icône  $\blacktriangledown$  pour allumer la lampetorche intégrée.

Pour obtenir des résultats optimaux, optez pour le codebarres situé au niveau du cadre de la portière du côté conducteur. Si vous souhaitez saisir manuellement le NIV, ce dernier se trouve également derrière le pare-brise, sur le tableau de bord, du côté conducteur.

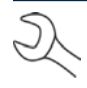

**REMARQUE :** Consultez l'Annexe B á la p.30 pour obtenir les procédures de détection recommandées et des conseils sur la détection du NIV.

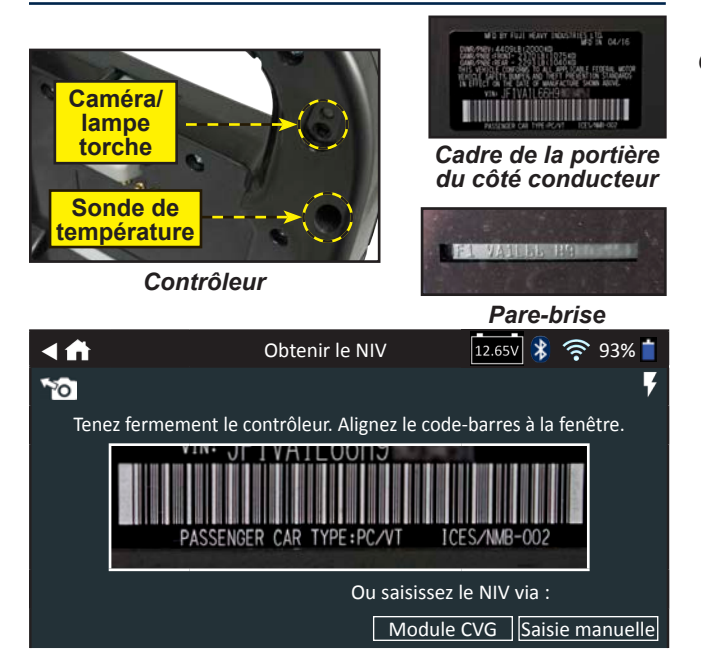

*Saisie manuelle* : Utilisez le clavier à l'écran pour saisir manuellement le NIV à 17 chiffres, et appuyez sur **Next (Suivant)**. Si la batterie en cours de test ne figure pas dans la liste, utilisez la fonction de saisie manuelle.

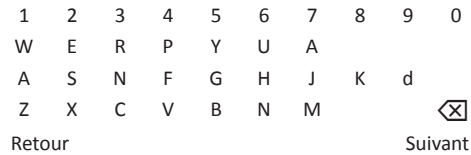

Le compteur numérique affiché dénombre les caractères alphanumériques au fur et à mesure qu'ils sont saisis sur le clavier.

Appuyez sur  $>$  pour passer à l'écran Edit Battery Information (Modifier les informations de la batterie).

L'écran Edit Battery Information (Modifier les informations de la batterie) indique les informations de la batterie et du véhicule selon le NIV.

Si les informations affichées sont correctes, appuyez sur **Next (Suivant)** pour lancer le test de batterie. Appuyez sur la case correspondante pour modifier les informations du paramètre.

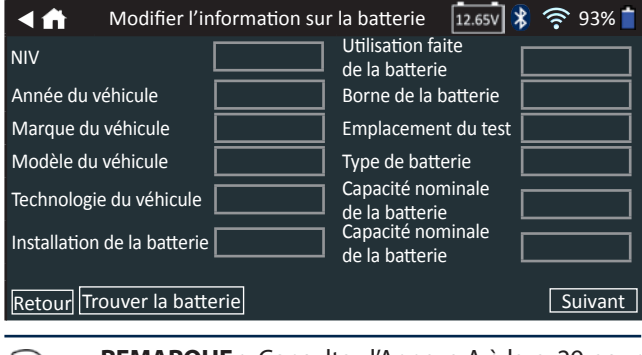

- **REMARQUE :** Consultez l'Annexe A à la p. 29 pour obtenir la description des paramètres.
- 6. Alignez la sonde de température du contrôleur avec la batterie et appuyez sur **Capture**. Le test démarre lorsque la température a été capturée avec succès.

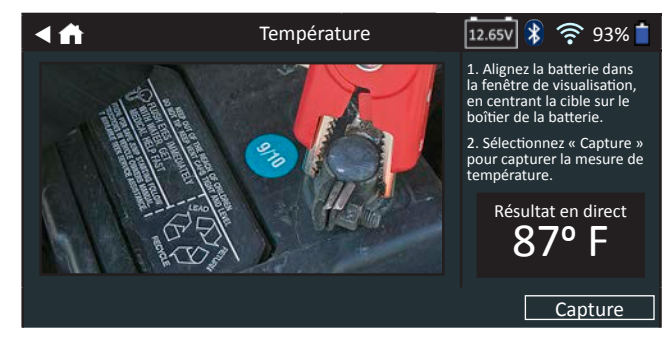

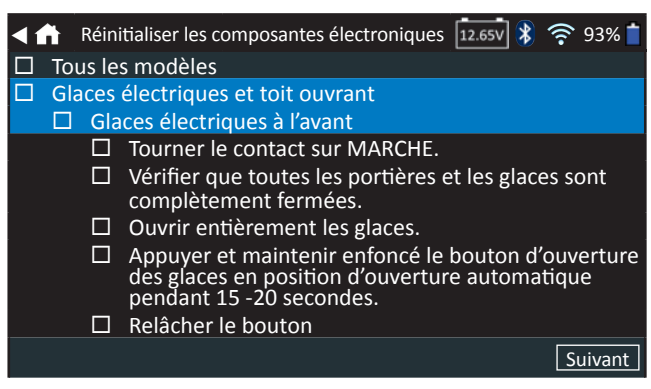

Utilisez cette liste de vérification pour confirmer que tous les systèmes électroniques du véhicule fonctionnent correctement après installation de la nouvelle batterie.

8. Appuyez sur **Next (Suivant)** pour afficher les résultats du test sur l'écran du contrôleur.

#### **Résultats du test de batterie**

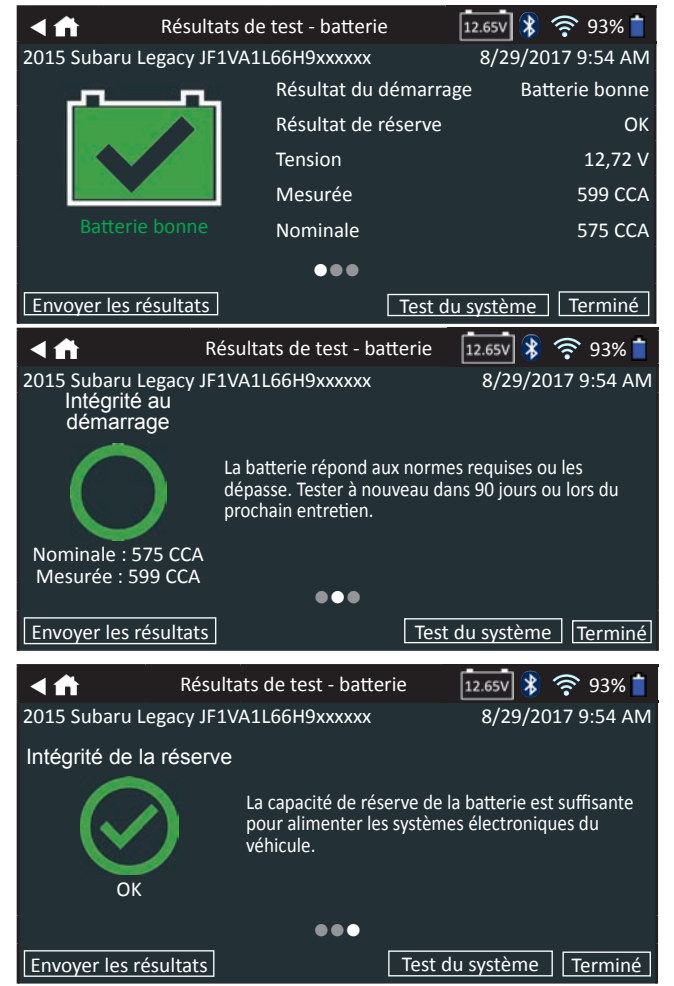

Pour imprimer ou envoyer les résultats du test vers une imprimante configurée, appuyez sur Send Results (Envoyer **les résultats).** Pour revenir à l'écran d'accueil, appuyez sur **Done (Terminé)** ou System Test (Test du système) pour effectuer le test du système.

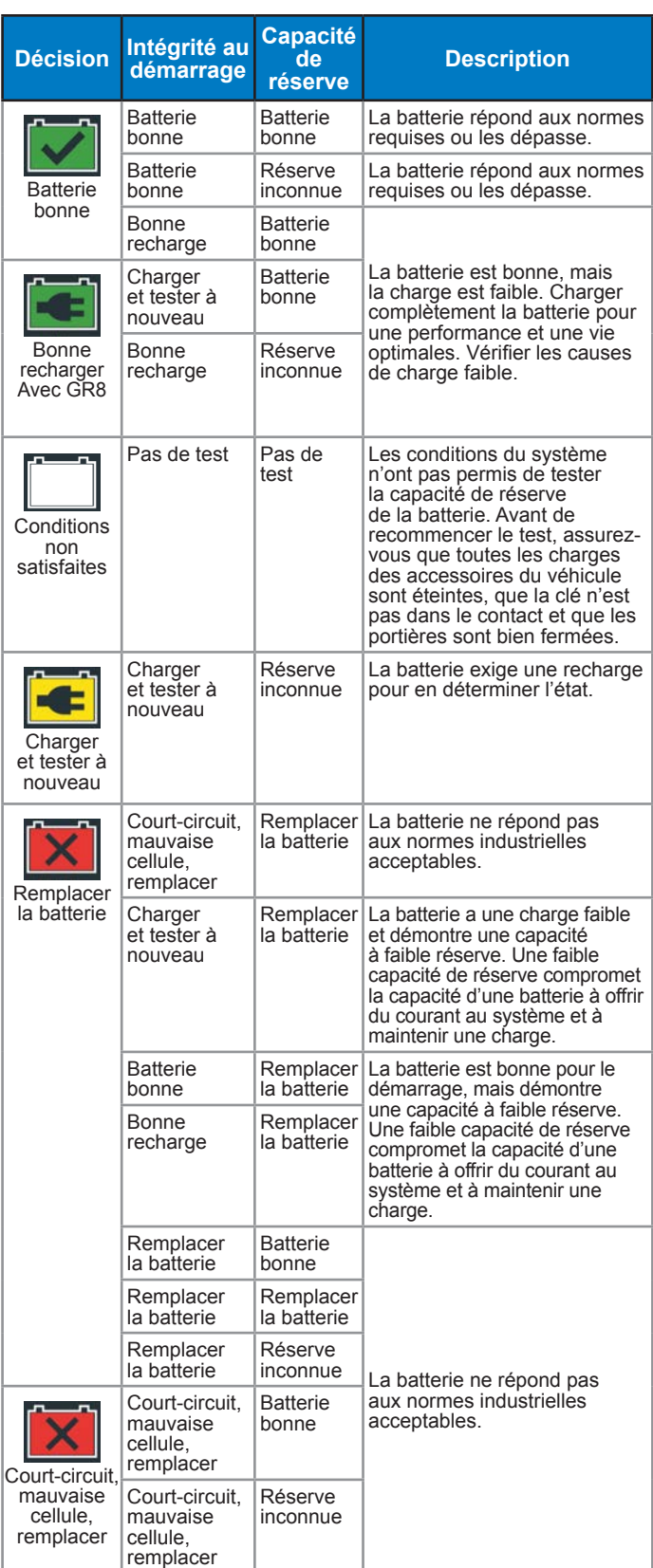

#### *Test du système*

- 1. Faites démarrer le moteur et laissez-le tourner au ralenti.
- 2. Tapez sur **Continuer**. L'analyseur teste la puissance de l'alternateur.
- 3. À l'invite, allumez les feux de route et le ventilateur intérieur, puis faites tourner le moteur à un régime de 2 000 à 3 000 tours/min.
- 4. Maintenez le régime du moteur, puis appuyez sur **Next (Suivant)** pour tester la puissance de l'alternateur.
- 5. À l'invite, éteignez les charges du véhicule et coupez le moteur.
- 6. Tapez sur **Continuer** pour afficher les résultats du test.

#### **Récapitulatif des résultats du test**

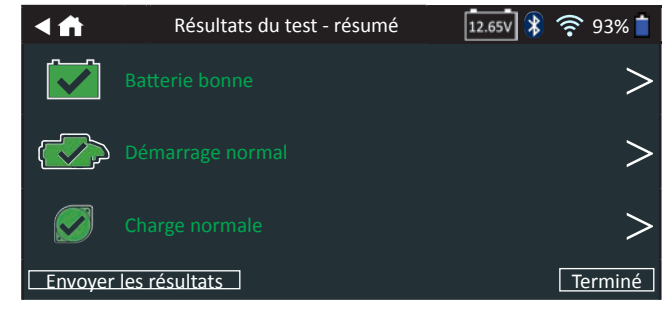

L'écran récapitulatif des résultats du test s'affiche après un test du système. Appuyez sur  $>$  pour obtenir les résultats détaillés pour chaque partie du test.

Pour imprimer ou envoyer les résultats du test vers une imprimante configurée, appuyez sur Send Results (Envoyer **les résultats).** Pour revenir à l'écran d'accueil, appuyez sur Done (Terminé) ou sur *i*t pour revenir au menu principal.

#### **Résultats du test du système de démarrage**

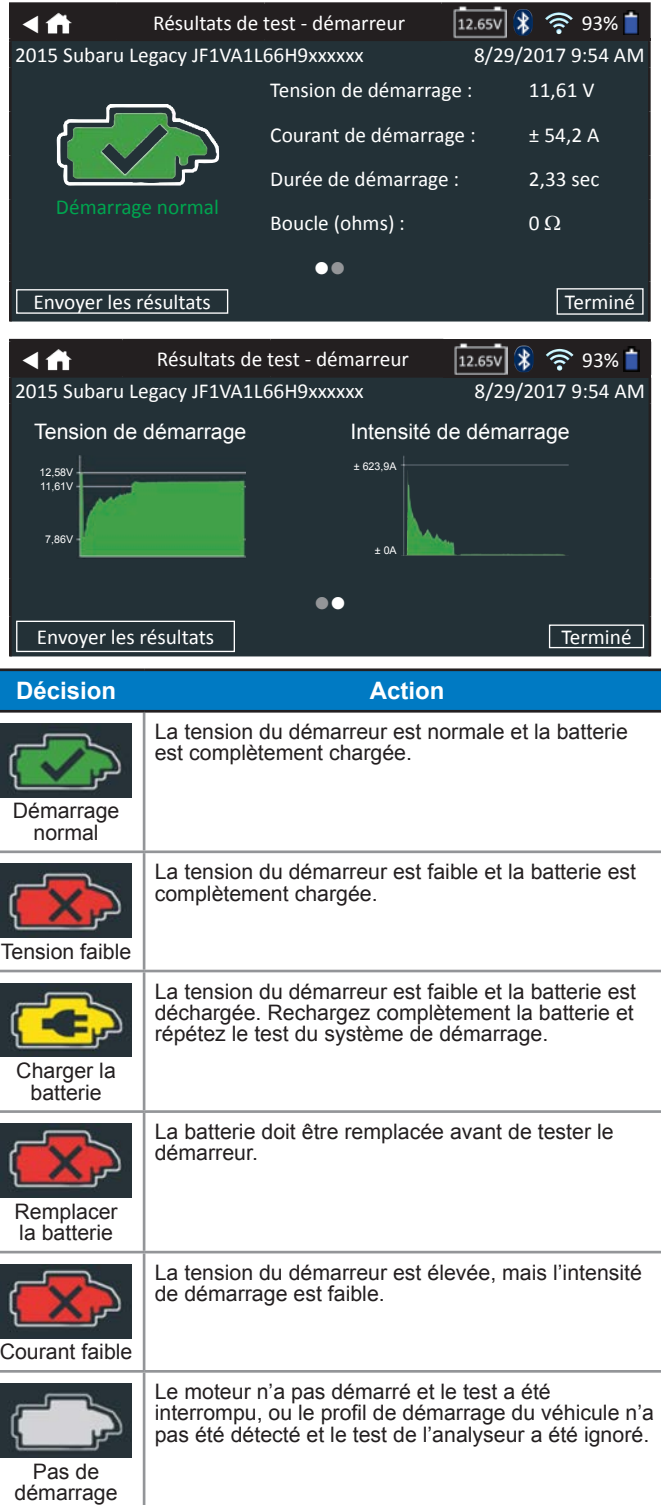

#### **Résultats du test du circuit de l'alternateur**

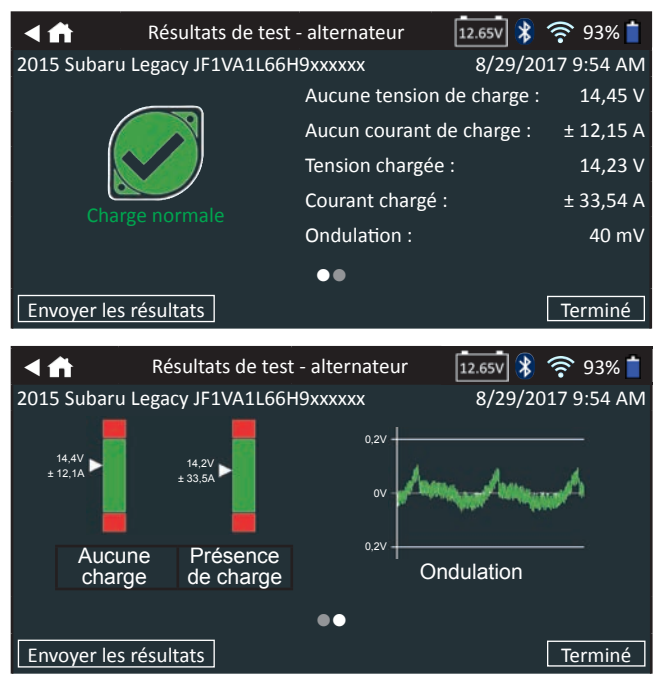

#### *Résultats de test - alternateur*

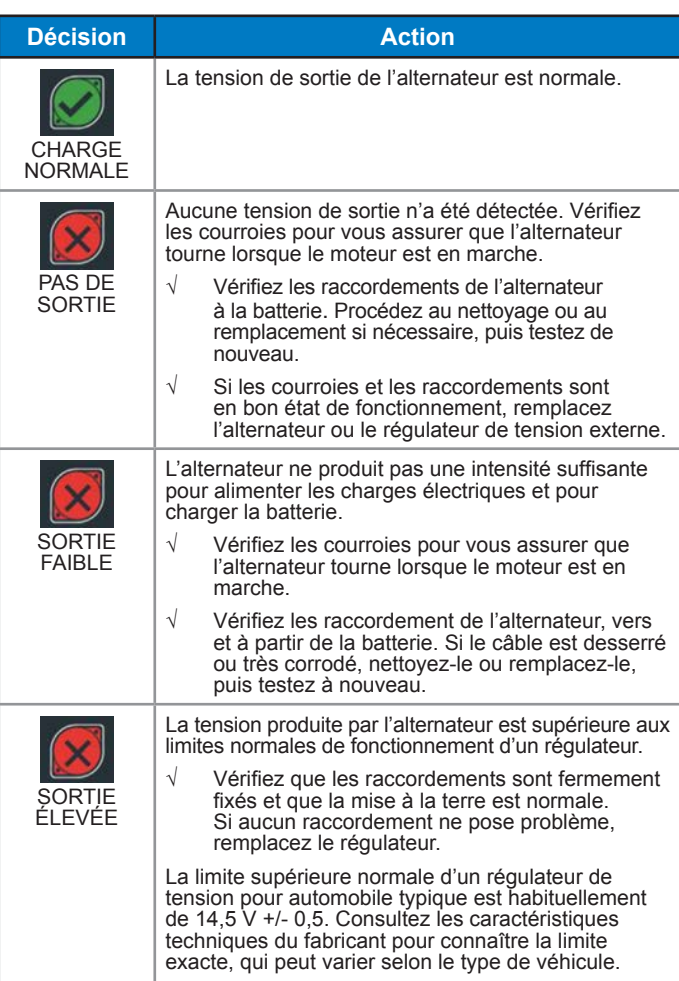

#### *Résultats du test - diode*

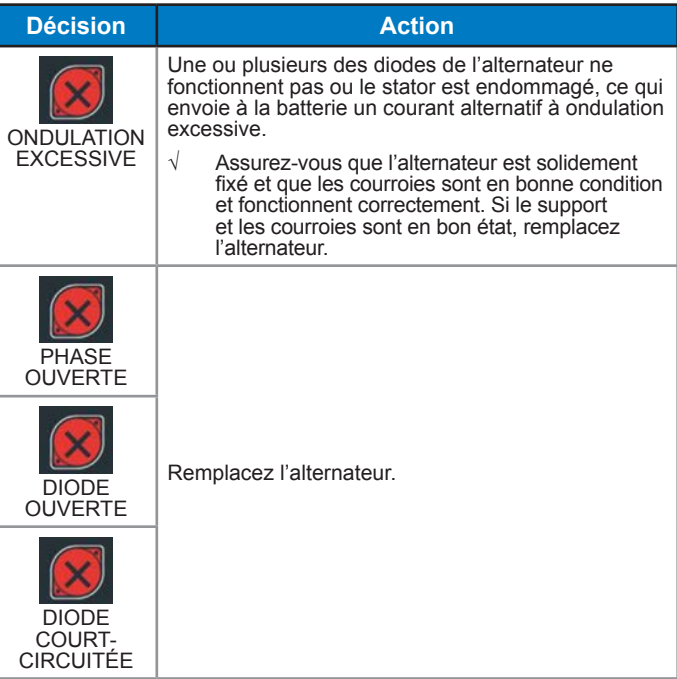

### **Chapitre 5 : Test express**

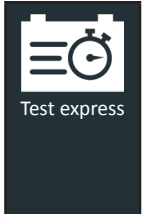

Utilisez la fonction Express Test (Test express) pour les véhicules soumis à un entretien Quick Lane. Cette fonction nécessite d'utiliser un NIV afin de pouvoir créer un code de garantie. Cependant, les codes de garantie ne sont créés que pour les décisions Replace Battery (Remplacer la batterie).

 $\lambda$  tout moment au cours du test, appuyez sur  $\blacktriangleleft$  pour revenir  $\lambda$  l'écran précédent, ou sur  $\hat{\mathbf{m}}$  pour revenir au menu principal.

- 1. Connectez les pinces de test du module d'essai à la batterie (**Rouge** sur positif [**+**], **Noir** sur négatif [**–**]).
- 2. Retirez le contrôleur du module d'essai.
- 3. Dans le menu principal du contrôleur, appuyez sur l'icône **Express Test (Test express)**.
- 4. Appuyez sur **Next (Suivant)** à l'écran Connect Clamps (Connecter les pinces). L'écran Acquire VIN (Détection du NIV) s'affiche, avec l'option d'ignorer le VIN.
- 5. Utilisez la caméra intégrée à l'arrière de la poignée du contrôleur pour lire le code-barres du NIV, ou appuyez sur **Skip (Ignorer)** pour passer directement à l'étape 6.

**REMARQUE :** Si la lumière environnante est faible et que vous souhaitez augmenter la luminosité, appuyez sur l'icône  $\blacktriangledown$  pour allumer la lampetorche intégrée.

Pour obtenir des résultats optimaux, optez pour le codebarres situé au niveau du cadre de la portière du côté conducteur. Si vous souhaitez saisir manuellement le NIV, ce dernier se trouve également derrière le pare-brise, sur le tableau de bord, du côté conducteur.

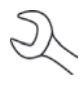

**REMARQUE :** Consultez l'Annexe B á la p.30 pour obtenir les procédures de détection recommandées et des conseils sur la détection du NIV.

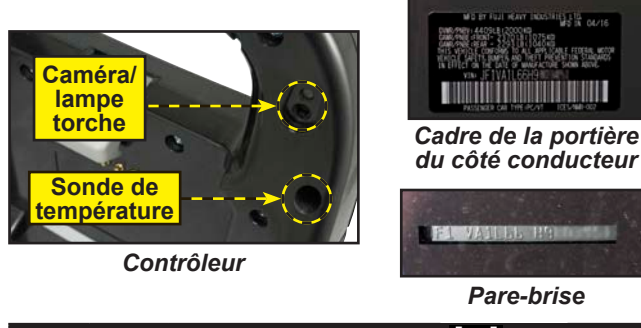

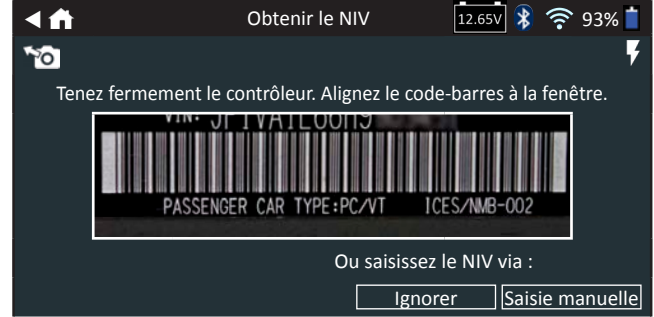

*Saisie manuelle* : Utilisez le clavier à l'écran pour saisir manuellement le NIV à 17 chiffres, et appuyez sur **Next (Suivant)**.

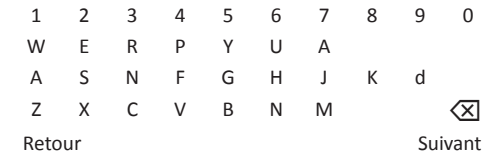

Le compteur numérique affiché dénombre les caractères alphanumériques au fur et à mesure qu'ils sont saisis sur le clavier.

Si la batterie en cours de test ne figure pas dans la liste, utilisez la fonction de saisie manuelle. Appuyez sur  $>$ pour passer à l'écran Edit Battery Information (Modifier les informations de la batterie).

Le compteur numérique affiché dénombre les caractères alphanumériques au fur et à mesure qu'ils sont saisis sur le clavier.

6. L'écran Edit Battery Information (Modifier les informations de la batterie) indique les informations de la batterie et du véhicule selon le NIV.

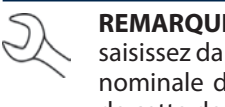

**E**: Si vous avez ignoré le NIV à l'étape 5, ns le champ Battery Rating la capacité le la batterie indiquée sur l'étiquette de cette dernière.

Si les informations affichées sont correctes, appuyez sur **Next (Suivant)** pour lancer le test de batterie. Appuyez sur la case correspondante pour modifier les informations du paramètre.

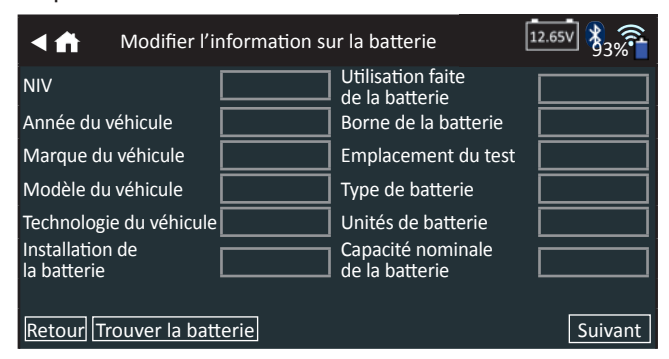

Consultez l'Annexe A à la p. 29 pour obtenir la description des paramètres.

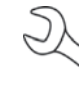

**REMARQUE** : Appuyez sur **Reset (Réinitialiser)** pour saisir à nouveau la capacité nominale de la batterie si une batterie de rechange a été sélectionnée.

7. Alignez la sonde de température du contrôleur avec la batterie et appuyez sur **Capture**. Le test démarre lorsque la température a été capturée avec succès.

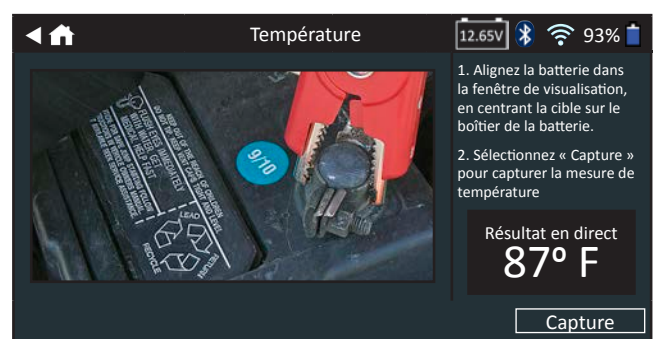

Les résultats du test sont affichés sur l'écran du contrôleur.

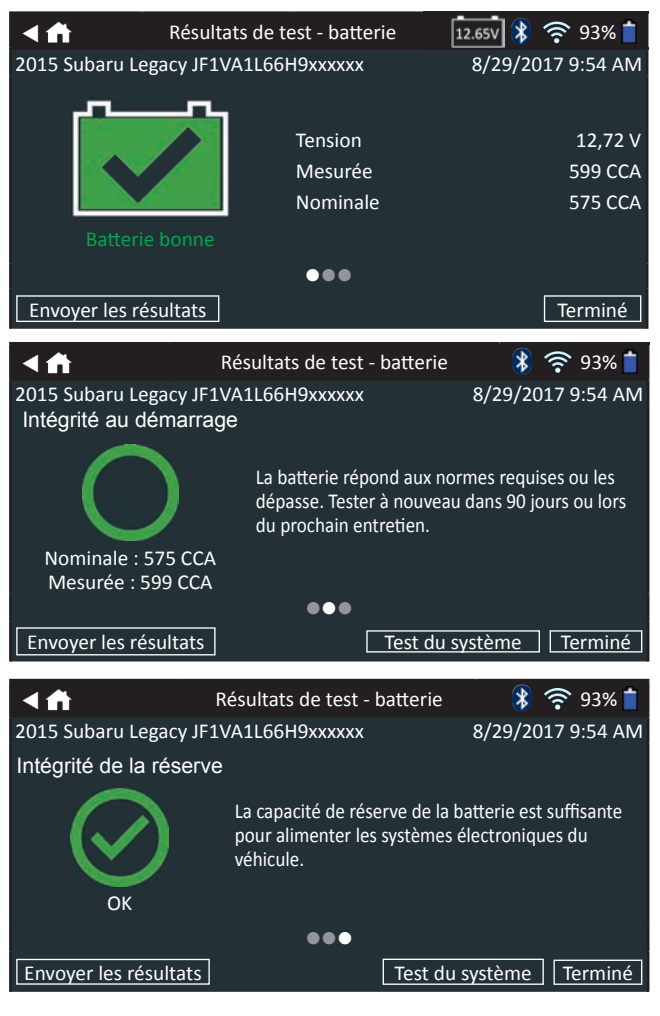

**REMARQUE :** Consultez la section Résultats du test du système dans le Chapitre 2 : Test du système, pour obtenir des explications complètes concernant l'ensemble des résultats de test.

- 8. Pour envoyer les résultats du test vers une imprimante configurée ou par courriel, appuyez sur **Send Results (Envoyer les résultats).**
- 9. Appuyez sur **Email (Courriel)** pour envoyer les résultats par courriel ou sur Print (Imprimer) pour imprimer les résultats via une imprimante configurée.

10. Appuyez sur **Done (Terminé)** ou sur **f** pour revenir au menu principal.

## **Chapitre 6 : Historique**

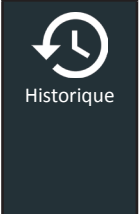

Utiliser la fonction History (Historique) permet d'accéder à l'historique d'utilisation de l'appareil, à l'historique d'un véhicule donné à partir du NIV, et à l'historique des utilisateurs. La fonction de recherche peut également être utilisée pour trouver des résultats de test effectués sur certains véhicules, par certains techniciens.

Dans le menu principal, appuyez sur **History (Historique)**. L'écran Tool History (Historique de l'appareil) s'affiche par défaut.

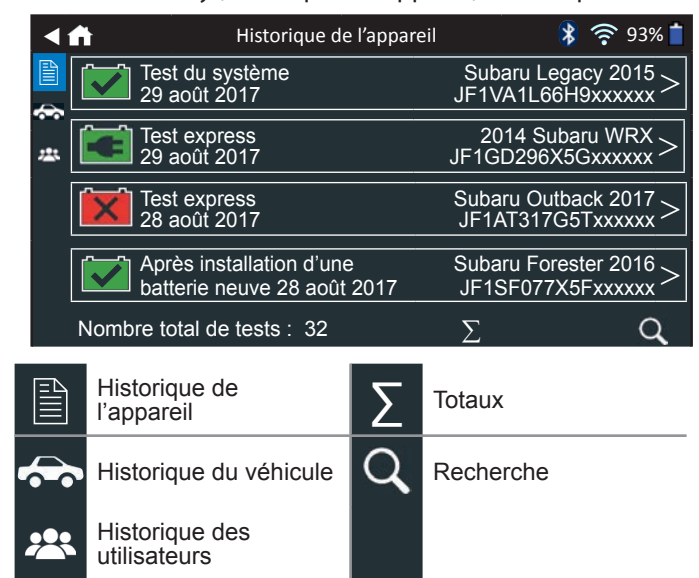

#### *Historique de l'appareil*

雪

Utilisez l'Historique de l'appareil pour consulter l'historique de tous les tests, ainsi que le nombre total de tests effectués en laissant la batterie dans le véhicule ou en sortant la batterie. Les résultats individuels des tests sont aussi affichés.

Appuyez sur > pour voir les détails de chaque test.

Appuyez sur  $\Sigma$  pour voir l'ensemble des résultats selon la Conclusion du test, selon le Type de test, et selon la Date et le lieu.

Appuyez sur  $\bf{Q}$  pour effectuer une recherche par numéro RO.

Appuyez sur **Done (Terminé)** pour revenir à l'historique de l'appareil.

#### **Totaux par Conclusion du test**

Les totaux s'affichent par résultats possibles pour l'ensemble des chimies de batterie et par résultats potentiels de test.

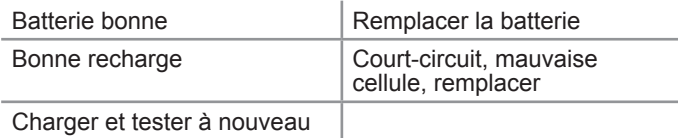

#### **Totaux par type de test**

Affiche les totaux par type de test.

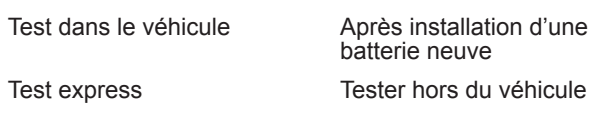

#### **Totaux par Date et lieu**

Affiche les totaux par périodes données. Affiche aussi le nombre de tests effectués en laissant la batterie dans le véhicule ou en sortant la batterie.

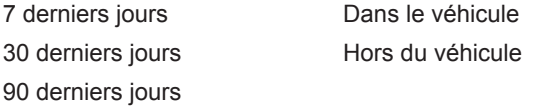

#### *Historique du véhicule*

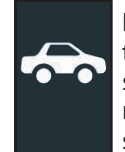

L'historique du véhicule affiche le nombre total de tests effectués sur un véhicule donné en se fondant sur le NIV. Il est aussi possible d'entrer un NIV et de retracer les tests pour un véhicule précis en tapant sur les boutons affichés.

Tapez sur les dossiers affichés du côté droit de l'écran pour voir les résultats de tests individuels.

#### **Sélection du véhicule**

Appuyez sur  $Q$  pour choisir une option de sélection du véhicule.

Recherche manuelle : Utilisez le clavier à l'écran pour saisir manuellement le NIV à 17 chiffres, et appuyez sur **Next (Suivant)**.

Détection du NIV : Utilisez la caméra intégrée du contrôleur pour lire le code-barres du NIV, habituellement situé sur le cadre de la portière conducteur.

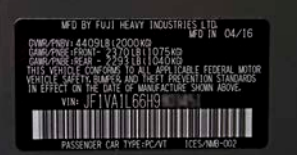

#### *Historique des utilisateurs*

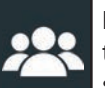

L'historique des utilisateurs affiche les totaux de test pour l'utilisateur qui a actuellement ouvert une session dans l'appareil de diagnostic.

Appuyez sur > pour voir les détails de chaque test.

Appuyez sur  $\Sigma$  pour voir l'ensemble des résultats selon la Conclusion du test, selon le Type de test, et selon la Date et le lieu.

## **Chapitre 7 : Messages**

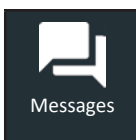

La fonction Messages affiche des alertes et des avis pour les tests et activités à venir. Cela comprend les tests planifiés, ainsi que les mises à jour logicielles et les occasions d'entretien.

> Supprimer la notification

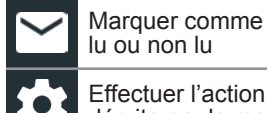

lu ou non lu

Effectuer l'action décrite par le message

Appuyez sur  $\blacktriangleleft$  pour revenir à l'écran précédent ou sur  $\blacktriangleleft$  pour revenir à l'écran principal.

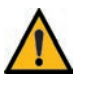

**IMPORTANT :** Une alerte s'affiche si l'analyseur n'a pas communiqué avec le BMIS pendant plus de 24 heures. L'option No (Non) sera indisponible pendant 30 secondes.

#### *Accéder aux messages*

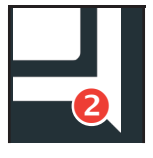

Un nombre s'affiche à côté de l'icône Messages lorsque l'analyseur a reçu des messages critiques. Ce nombre n'inclue pas les notifications non critiques.

- 2) Marquer les messages critiques comme Non lus
- Lire les Messages Critiques
- 1. Appuyez sur **Messages** dans le menu principal.

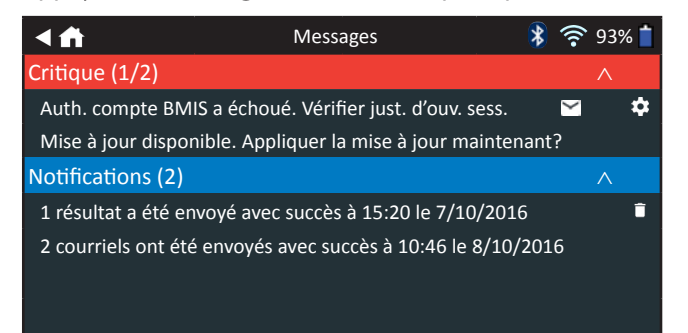

2. Appuyez sur  $\sim$  pour lire un message.

Appuyez sur  $\bullet$  pour effectuer l'action décrite par le message.

Appuyez sur  $\Box$  pour supprimer un message.

3. Appuyez sur ∧ pour réduire la liste de messages, ou sur ∨ pour développer la liste.

#### **Types de messages**

**Critique** : Une action importante ne peut pas être effectuée, et l'utilisateur doit intervenir.

**Notifications** : Indique qu'une action a été effectuée ou que des données ont été envoyées.

## **Chapitre 8 : Réglages**

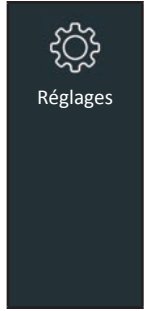

Utilisez les options du menu Configuration (Paramètres) pour configurer et régler le WiFi, les paramètres et la sélection de l'imprimante, les paramètres des courriels, les informations utilisateur, la langue par défaut, les paramètres d'affichage, les paramètres sonores, les informations de connexion BMIS, les informations de l'atelier, la gestion des utilisateurs, les accessoires connectés et les informations des dispositifs.

Appuyez sur  $\triangleleft$  pour revenir à l'écran précédent ou sur  $\triangleleft$  pour revenir à l'écran principal.

#### *WiFi*

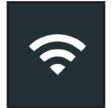

Utilisez l'icône WiFi pour voir, ajouter et supprimer des réseaux sans fil.

Appuyez sur l'icône WiFi pour afficher la liste des réseaux WiFi détectés et configurés.

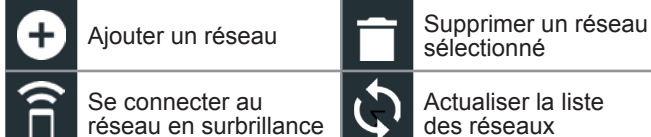

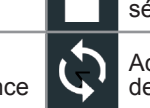

sélectionné

Actualiser la liste des réseaux

#### **Ajouter un réseau**

1. Appuyez sur **p** pour ajouter un réseau WiFi.

Une liste des réseaux sans fil détectés s'affiche avec le symbole  $\bullet$  en regard du réseau sélectionné.

2. Appuyez sur > pour accéder aux paramètres de sécurité et IP du réseau.

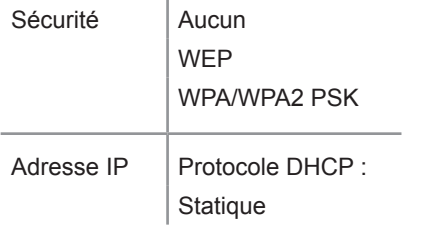

- 3. Appuyez sur  $\rightarrow$  pour configurer le réseau sélectionné.
- 4. Une fois le réseau correctement configuré, appuyez sur  $\rightarrow$ pour revenir à la liste des réseaux configurés disponibles. Le symbole  $\bullet$  indique le réseau sélectionné.

#### **Supprimer un réseau**

- 1. Appuyez sur un réseau affiché.
- 2. Appuyez sur pour supprimer le réseau, puis sur Yes (Oui) pour confirmer.

#### *Paramètres de l'imprimante*

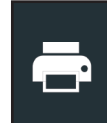

La fonction Printer Setup (Configuration de l'imprimante) détecte et affiche la liste des imprimantes connectées et disponibles sur les réseaux WiFi et Bluetooth.

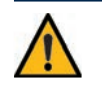

**IMPORTANT :** Le DSS-5000 ne peut se connecter qu'aux imprimantes présentes sur le même réseau WiFi sans fil. Ce point comprend l'imprimante SDS installée chez la plupart des concessionnaires, mais qui n'est pas présente sur le même réseau subtronics.

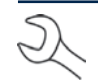

**REMARQUE :** La communication avec le réseau WiFi doit être correctement établie pour que la ou les imprimantes en WiFi puissent être détectées et configurées.

Appuyez sur l'icône de l'imprimante pour afficher la liste des imprimantes disponibles sur les réseaux WiFi et Bluetooth configurés.

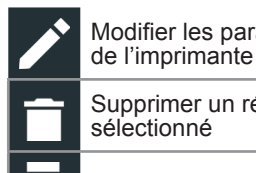

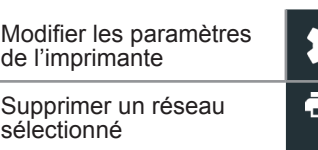

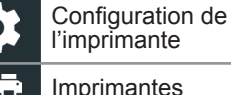

Imprimantes configurées

Imprimer la page du test

#### **Ajouter une imprimante WiFi (Administrateur uniquement)**

- 1. Appuyez sur  $\bullet$  pour accéder aux fonctions de configuration de l'imprimante.
- 2. Appuyez sur  $\Box$  pour ajouter une imprimante WiFi.
	- Assurez-vous que l'imprimante WiFi est connectée au même réseau sans fil que l'analyseur.
- 3. Appuyez sur  $\rightarrow$  pour ajouter l'imprimante à la liste des imprimantes éligibles.
- 4. Appuyez sur > pour établir la connexion avec l'imprimante sélectionnée. Un message s'affiche si la configuration s'effectue avec succès.
- 5. Appuyez sur > pour revenir à la liste des imprimantes.

#### **Ajouter une imprimante Bluetooth (Administrateur uniquement)**

- 1. Appuyez sur le signe **+** pour ajouter une imprimante Bluetooth.
- 2. Assurez-vous que la ou les imprimantes sont allumées.
- 3. Appuyez sur  $\rightarrow$  pour ajouter l'imprimante à la liste des imprimantes éligibles.
- 4. Appuyez sur > pour établir la connexion avec l'imprimante sélectionnée.
- 5. À l'invite, saisissez le NIP de l'appareil et appuyez sur  $\rightarrow$ . Un message s'affiche si l'appariement s'effectue avec succès.
- 6. Appuyez sur > pour revenir à la liste des imprimantes.

#### **Supprimer une imprimante (Administrateur uniquement)**

- 1. Appuyez sur **the pour accéder aux fonctions de** configuration de l'imprimante.
- 2. Appuyez sur une imprimante affichée.
- 3. Appuyez sur  $\Box$  pour supprimer l'imprimante, puis sur Yes (Oui) pour confirmer.

#### *Courriel*

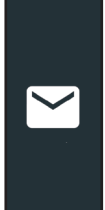

Affiche toutes les adresses électroniques saisies. Des adresses peuvent être ajoutées, modifiées et supprimées (Administrateur uniquement). Les comptes courriel saisis sont ajoutés au carnet d'adresses électroniques. Les adresses électroniques fréquemment utilisées peuvent être sélectionnées dans la liste affichée au lieu d'avoir à les saisir chaque fois.

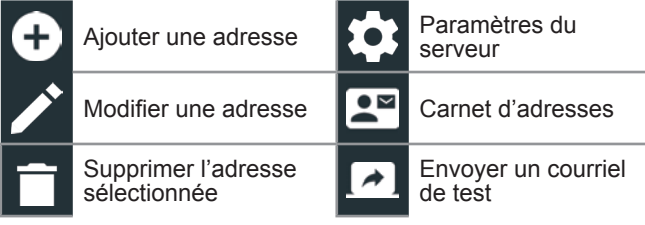

#### **Ajouter une adresse (Administrateur uniquement)**

- 1. Appuyez sur **p**our ajouter une adresse électronique.
- 2. Utilisez le clavier à l'écran pour saisir le nom et l'adresse électronique du contact.
- 3. Appuyez sur Add (Ajouter) pour ajouter l'adresse à la liste, ou sur Cancel (Annuler) pour quitter et revenir à la liste des adresses électroniques.

#### **Modifier l'adresse (Administrateur uniquement)**

- 1. Sélectionnez une adresse électronique en appuyant dessus.
- 2. Appuyez sur  $\rightarrow$  pour modifier l'adresse.
- 3. Utilisez le clavier à l'écran pour modifier le nom et l'adresse électronique du contact.
- 4. Appuyez sur Add (Ajouter) pour ajouter l'adresse à la liste, ou sur Cancel (Annuler) pour quitter et revenir à la liste des adresses électroniques.

#### **Supprimer une adresse (Administrateur uniquement)**

- 1. Sélectionnez l'adresse électronique en appuyant dessus.
- 2. Appuyez sur pour supprimer l'adresse, puis sur Yes (Oui) pour confirmer, ou sur Cancel (Annuler) pour quitter et revenir à la liste des adresses électroniques.

#### **Paramètres du serveur**

Entrez et modifiez les paramètres de courriel pour envoyer des messages électroniques.

- 1. Appuyez sur  $\bullet$  pour accéder aux paramètres du serveur des courriels.
- 2. Appuyez sur  $\rightarrow$  pour saisir ou modifier des paramètres du serveur, comme l'hôte, le port, l'identifiant, le mot de passe, l'autorisation SMTP, l'habilitation TLS, et les informations de l'adresse électronique d'envoi.
- 3. Appuyez sur  $\Box$  pour effacer tous les paramètres du serveur.
- 4. Appuyez sur  $\mathbb{R}^n$  pour revenir au carnet d'adresses électroniques.

#### *Paramètres utilisateur*

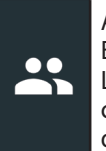

Appuyez sur  $\Box$  pour activer ou désactiver l'option Enable User Accounts (Activer les comptes utilisateurs). Lorsque l'option Enable User Accounts (Activer les comptes utilisateurs) est activée, la liste des utilisateurs disponibles s'affiche à l'écran de démarrage.

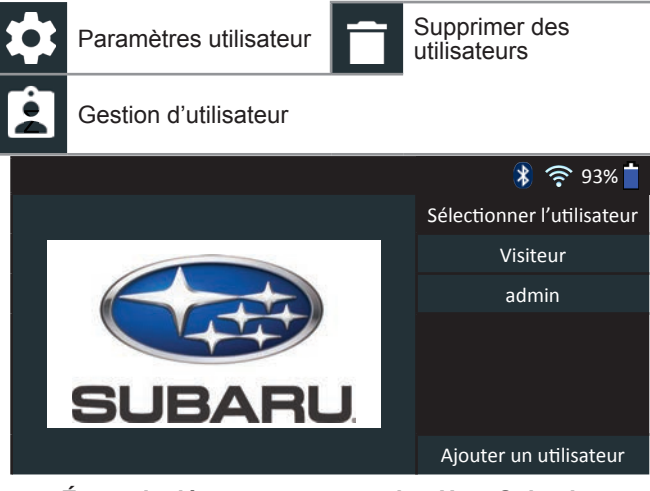

*Écran de démarrage avec option User Selection (Sélection des utilisateurs) activée.*

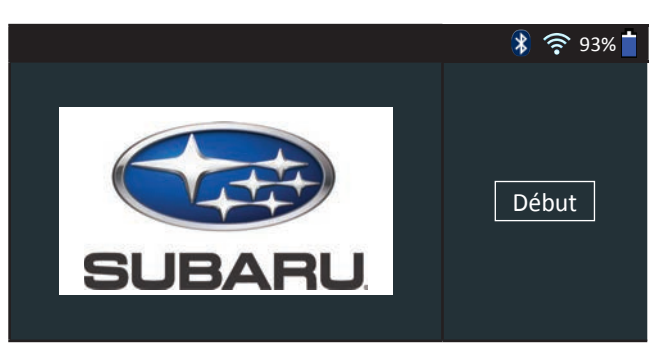

*Écran de démarrage avec option User Selection (Sélection des utilisateurs) désactivée.*

#### *Paramètres de langue*

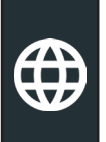

Utilisez la fonction Langue et entrée pour sélectionner la langue du système par défaut qui sera utilisée par l'appareil. Les réglages par défaut comprennent aussi la langue pour les résultats de test, le courriel et l'impression.

#### **Langue du système**

Sélectionnez la langue de l'analyseur par défaut à utiliser sur le contrôleur.

#### **Langue des résultats de test**

Sélectionnez la langue par défaut qui sera utilisée par l'appareil pour tous les tests et les résultats affichés sur le contrôleur.

#### **Langue de courriel**

Sélectionnez la langue standard par défaut de l'analyseur pour tous les tests et les résultats envoyés par courriel.

#### **Langue d'impression**

Sélectionnez la langue standard par défaut de l'analyseur pour tous les tests et les résultats imprimés via une imprimante en réseau.

#### *Afficher les paramètres*

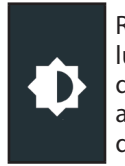

Réglez l'écran du contrôleur, notamment sa luminosité, le délai avant la mise en veille, et le délai du monde économie d'énergie. La luminosité automatique peut également être activée ou désactivée.

#### **Luminosité**

Réglez la luminosité de l'écran en tapant et en tenant la glissière, puis en la déplaçant vers la droite ou la gauche pour rendre l'écran plus brillant ou plus sombre.

#### **Luminosité automatique**

Activez et désactivez la luminosité automatique en appuyant sur la case à cocher.

#### **Temps d'inactivité**

Réglez le délai au bout duquel contrôleur passe en mode économie d'énergie (veille). Par défaut = 2 minutes.

#### **Durée de mise en veilleuse**

Réglez le délai au bout duquel le contrôleur passe en mode économie d'énergie (veilleuse). Par défaut = 1 minute.

#### *Connexion BMIS (Administrateur uniquement)*

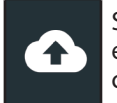

Saisissez et modifiez les informations de connexion et le mot de passe BMIS. Connectez-vous à un compte BMIS.

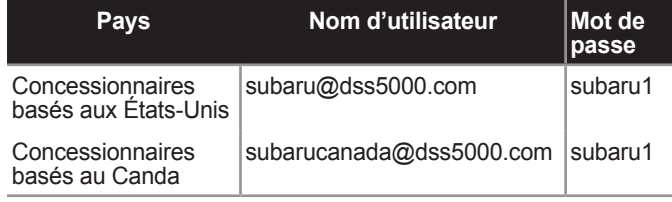

L'écran de Location Selection (Sélection de l'emplacement), réservé aux administrateurs, s'affiche. Faites défiler la liste jusqu'à l'emplacement correct, ou appuyez  $Q$  pour recherche un emplacement spécique. Appuyez sur **Next (Suivant)** pour continuer.

#### *Renseignements sur le garage (administrateur seulement)*

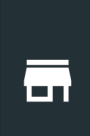

Accédez aux informations de l'atelier par défaut, notamment le nom de l'atelier, l'adresse et le numéro de téléphone. Accédez également aux informations standard concernant les tests de batteries, comme la capacité nominale, les unités de température et le séparateur de décimale. Cette fonction permet également de régler la date et l'heure de l'analyseur.

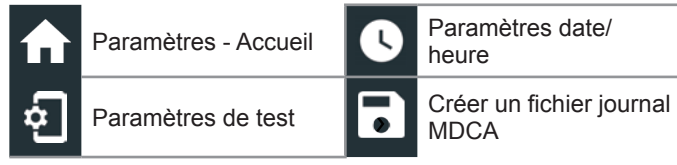

#### **Renseignements sur l'atelier**

Utilisez le clavier à l'écran pour entrer le nom, l'adresse et le numéro de téléphone du garage.

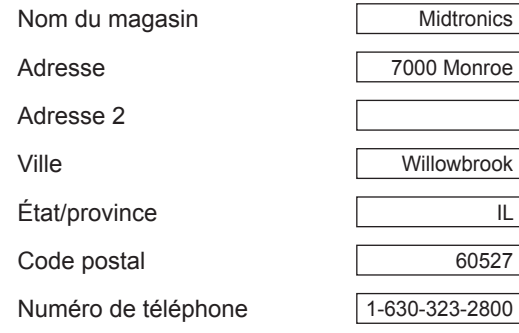

#### **Paramètres de test**

1. Appuyez sur  $\frac{1}{2}$  pour accéder aux paramètres de test par défaut. Vérifiez les cases ou les icônes pour modifier les valeurs.

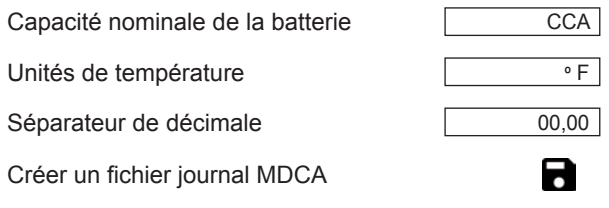

#### **Capacité nominale de la batterie**

Unités de capacité de batterie par défaut utilisées lors des tests de batterie.

#### **Unités de température**

Unités de température par défaut utilisées lors de la mesure d'une température de batterie.

#### **Séparateur de décimale**

Nombre affiché par défaut avec des virgules ou des points de séparation.

#### **Créer un fichier journal MDCA**

La fonction MDCA est utilisée par l'assistance technique de Midtronics.

2. Appuyez sur  $\bigoplus$  pour revenir à l'écran des informations de l'atelier.

#### **Paramètres date/heure**

1. Appuyez sur  $\bullet$  pour accéder aux paramètres de date/ heure par défaut.

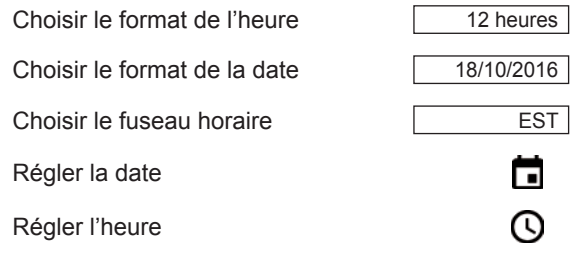

**Choisir le format de l'heure** Format 12 ou 24 heures

**Choisir le format de la date**

Mois/jour/année, Jour/mois/année ou Année/jour/mois

**Choisir le fuseau horaire** Fuseau horaire selon lequel l'analyseur fonctionne.

#### **Régler la date**

Tapez sur  $\triangle$  ou  $\nabla$  pour régler le mois, le jour et l'année. Tapez sur Régler pour enregistrer la date ou Annuler pour quitter sans enregistrer.

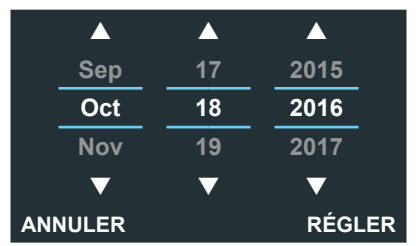

#### **Régler l'heure**

Tapez sur  $\triangle$  ou  $\nabla$  pour saisir les heures, les minutes et AM/PM. Tapez sur Régler pour enregistrer la date ou Annuler pour quitter sans enregistrer.

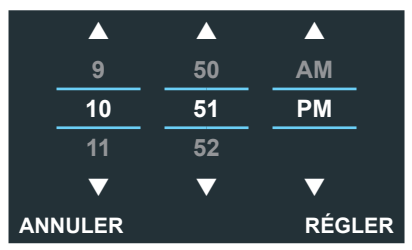

2. Appuyez sur  $\bigcap$  pour revenir à l'écran des informations de l'atelier.

#### *Liste des appareils*

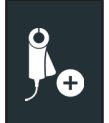

Affiche les appareils accessoires connectés et branchés. D'autres appareils et modules CVG-2 peuvent aussi être détectés et liés à l'appareil de diagnostic.

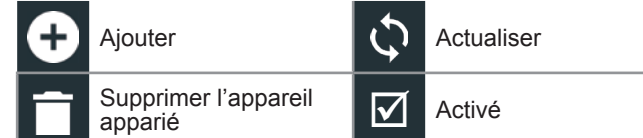

#### **Ajouter un module d'essai**

- 1. Appuyez sur  $\bigoplus$  pour ajouter un appareil.
- 2. Placez l'appareil de diagnostic à brancher à la tablette à 9 mètres ou moins, mettez l'appareil en marche, puis appuyez sur  $\rightarrow$ .
- 3. Une liste des appareils détectés s'affichera. Appuyez sur > à côté de l'appareil souhaité pour le sélectionner. Si l'appareil souhaité ne s'affiche pas, appuyez sur  $\mathbb Q$  pour actualiser la liste.

**REMARQUE :** un numéro passe-partout est automatiquement généré lorsque l'appariement Bluetooth est établi.

Un message de confirmation s'affiche lorsque l'appareil a été lié avec succès.

4. Appuyez sur  $\rightarrow$  pour revenir à la liste des appareils.

#### **Suppression d'un module d'essai**

- 1. Appuyez sur  $\Box$  à côté de la base à supprimer.
- 2. Appuyez sur Yes (Oui) pour supprimer.

#### **Ajouter un appareil CVG**

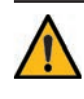

**IMPORTANT :** Le système Subaru DSS-5000 utilise le module CVG de Midtronics activé par Bluetooth. Les CVG d'ancienne génération livrés avec les chargeurs de diagnostic GR8 sont activés par WiFi, mais ne sont pas compatibles avec le DSS-5000.

Pour obtenir plus d'informations à ce sujet, communiquez avec la branche Subaru Retailer Solutions www.subaruretailersolutions

> 1.866.213.4690 de 8 h à 18 h HNE du lundi au vendredi

- 1. Appuyez sur  $\bigoplus$  pour ajouter un CVG.
- 2. Branchez le CVG dans le port OBDII d'un véhicule.
- 3. Tournez le contact, mais ne démarrez pas le véhicule.
- 4. Une liste des CVG détectés s'affiche. Appuyez sur > à côté du CVG souhaité pour le sélectionner. Si le CVG souhaité ne s'affiche pas, appuyez sur ne s'affiche pas, appuyez sur ne actualiser la liste.

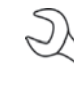

**REMARQUE :** un numéro passe-partout est automatiquement généré lorsque l'appariement Bluetooth est établi.

Un message de confirmation s'affiche lorsque le CVG a été branché avec succès.

5. Appuyez sur  $\rightarrow$  pour revenir à la liste des appareils.

#### *Informations de la version*

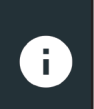

Les informations de la version permettent d'afficher les données sur la connexion WiFi, la version logicielle du contrôleur DSS, de l'appareil de diagnostic et de l'appareil CVG-2.

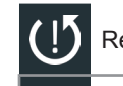

Réinitialisation d'usine **Vérifier s'il y a des** mises à jour

**©** Informations légales

Numéro de série DSS

Adresse WiFi MAC

Version de configuration Version de données Version du contrôleur DSS Version de l'appareil de diagnostic Version de l'appareil CVG-2 Aucun appareil configuré

Version du système d'exploitation

#### **Préréglage d'usine**

Permet de réinitialiser l'outil sur les paramètres d'historique et d'essai d'origine.

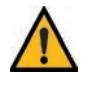

**IMPORTANT :** L'ensemble des modifications apportées précédemment aux paramètres d'origine seront écrasées.

#### **Informations légales**

Affiche les informations d'attribution du logiciel via le site Internet de Midtronics. L'analyseur doit être connecté à Internet.

#### **Vérifier mises à jour**

L'état du BMIS s'affiche lors de la mise sous tension de l'analyseur. Vérifiez les mises à jour du logiciel de l'analyseur via le réseau WiFi connecté.

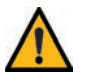

**IMPORTANT :** Une alerte s'affiche si l'analyseur n'a pas communiqué avec le BMIS pendant plus de 24 heures. L'option No (Non) sera indisponible pendant 30 secondes.

### **Chapitre 9 : Soutien**

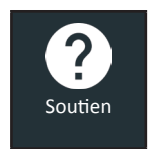

La fonction Support permet d'accéder aux fonctions d'auto-test intégrées ou de consulter une version numérique du manuel d'instructions.

#### *Manuel d'utilisation*

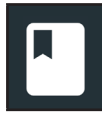

Appuyez sur l'icône pour afficher le manuel d'instructions de l'analyseur.

#### *Auto-diagnostics*

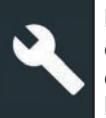

Permet de tester le réseau WiFi et les raccordements de l'imprimante, d'apparier le CVG, d'effectuer des diagnostics du module d'essai, et de tester l'affichage du contrôleur ainsi que son écran tactile.

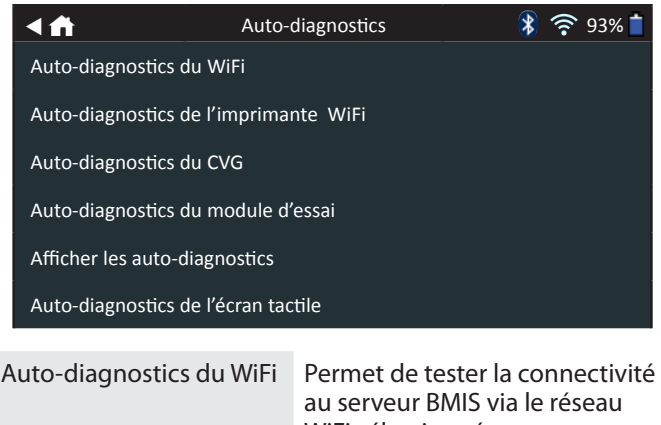

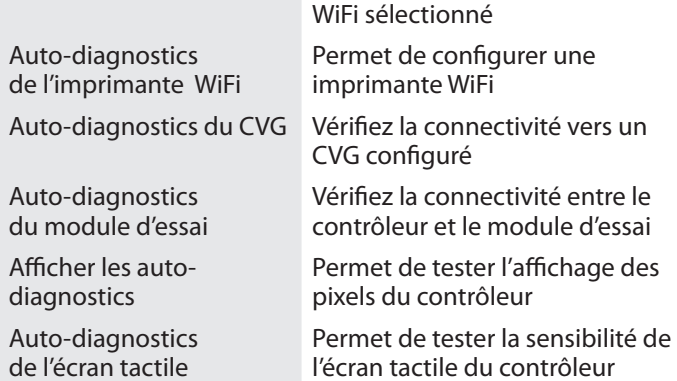

## **Annexe A : Description de l'écran des informations de la batterie**

**Unités de batterie**

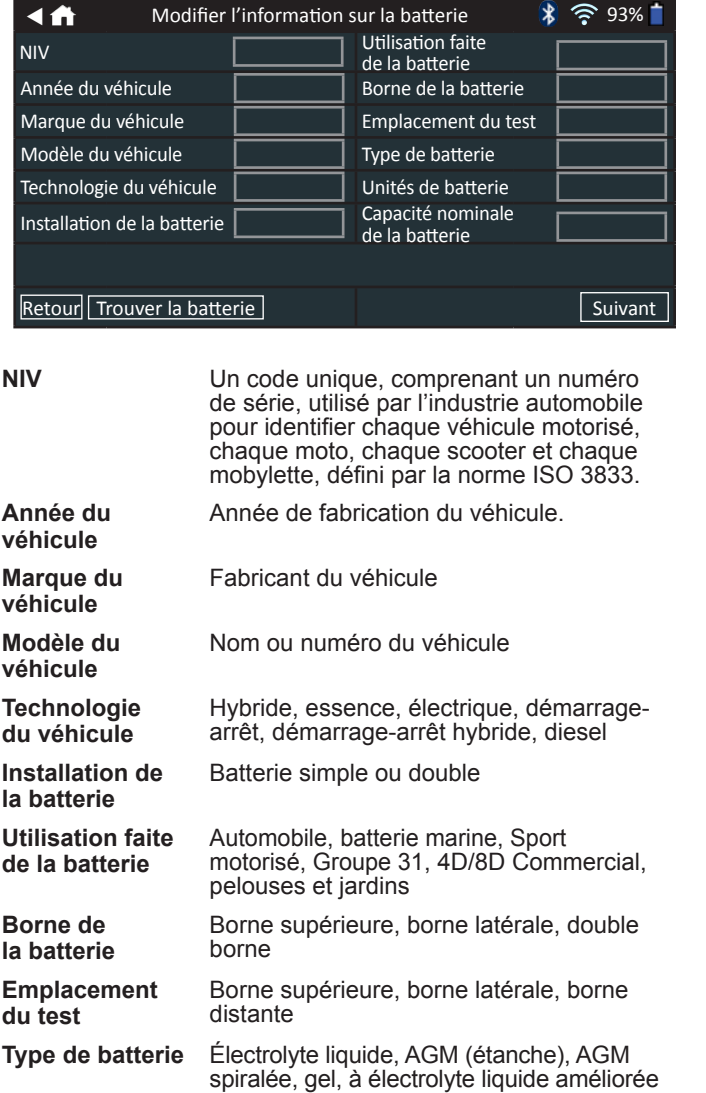

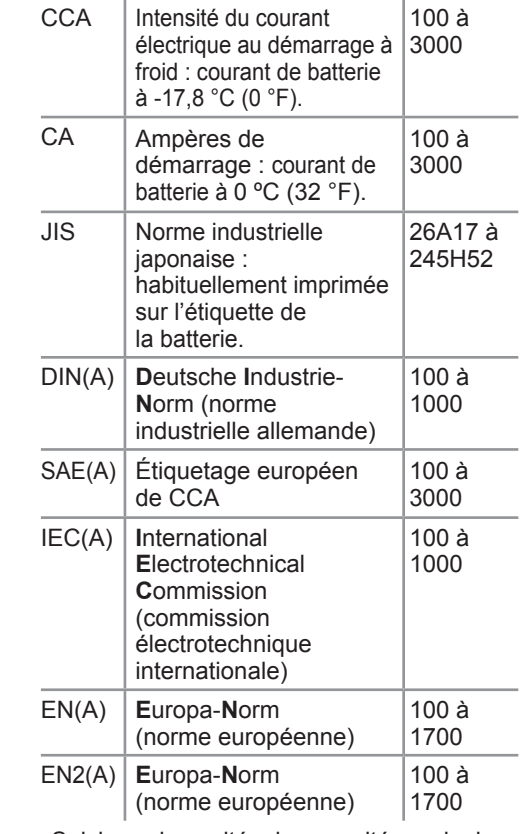

Saisissez les unités de capacité nominale de la batterie.

**de la batterie**

**Capacité nominale** 

**Remarques** Saisissez ici un numéro RO.

## **Annexe B : Procédure de test recommandée**

La technologie Conductance Profiling™ détermine la capacité de démarrage et permet de tester la capacité de réserve. Ce processus supplémentaire peut prendre jusqu'à 60 secondes.

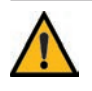

**IMPORTANT :** Commencez toujours chaque test en connectant les pinces du module d'essai à la batterie à tester. Le test démarre dès que les pinces sont connectées.

#### *Détection du NIV*

Le DSS-5000 utilise une caméra intégrée à la poignée du contrôleur pour détecter le NIV du véhicule à tester. Ce numéro est ensuite comparé aux spécifications de la batterie, fournies par l'équipementier, stockées dans la base de données de l'analyseur et affichées sur l'écran du contrôleur.

#### **Conseils de détection**

• **Caméra :** Située dans la partie supérieure gauche, à l'arrière de la poignée du contrôleur.

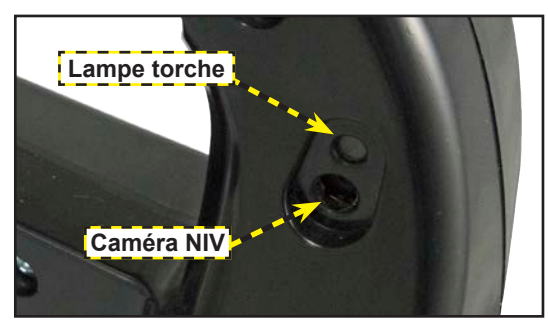

• **Maintien stable :** Tenez fermement le contrôleur lors de la détection du code-barres du NIV. L'utilisateur peut ainsi voir clairement le code-barres, et la caméra peut se focaliser dessus.

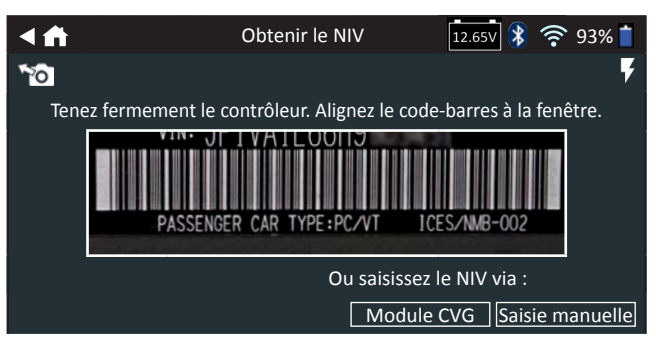

- **Cadrez bien le viseur** : Assurez-vous que le code-barres est entièrement visible. Maintenir la totalité du codebarres du NIV visible tout en rapprochant ou en éloignement légèrement la caméra simplifiera la capture.
- **Nettoyez le code-barres/la fenêtre** : Les impuretés sur les surfaces peuvent interférer avec le processus de détection. Si nécessaire, essuyez le code-barres du NIV à l'aide d'un chiffon ou de votre doigt pour en retirer les impuretés.
- **Éclairage/reflets :** Si la lumière environnante est faible et que vous souhaitez augmenter la luminosité., appuyez sur l'icône  $\blacktriangledown$  pour allumer la lampe-torche intégrée. Si la lampe torche ou la lumière ambiante directement le codebarres du VIN, essayez d'orienter la caméra vers le haut ou vers le bas pour éliminer les éventuels reflets.

#### **BREVETS**

Ce produit est fabriqué par Midtronics Inc. et est protégé par un ou plusieurs brevets aux É.-U. et à l'étranger. Pour en savoir plus au sujet des brevets, communiquez avec Midtronics Inc. au 1-630-323-2800.

#### **GARANTIE LIMITÉE**

Les produits Midtronics sont garantis contre tout défaut de matériel et de main-d'œuvre pendant une période d'un (1) an à compter de la date d'achat. Midtronics pourra, à sa discrétion, réparer l'appareil ou le remplacer par un appareil remis à neuf. Cette garantie limitée ne s'applique qu'aux produits Midtronics et ne couvre pas d'autres équipements, les dommages causés par l'électricité statique, l'eau ou la surtension, les dommages résultant de la chute de l'appareil ou de causes externes, y compris une mauvaise utilisation. Midtronics ne pourra pas être tenue responsable des dommages indirects ou consécutifs découlant de la violation à la présente garantie. Cette garantie sera nulle si le propriétaire de l'appareil tente de le démonter ou de modifier les câbles.

#### **SERVICE**

Pour obtenir du service, communiquez avec Midtronics en composant le 1-866-592-8052. Ayez vos numéros de modèle et de série à la portée de la main. La première étape est essentielle, car nous tenterons de vous dépanner au téléphone, et plusieurs problèmes sont en fait résolus lors de cette étape. Si le problème ne peut être résolu, le préposé du service à la clientèle vous donnera alors un numéro d'autorisation de retour de matériel ou RMA. Ce numéro devient votre numéro de suivi. L'étape finale est de retourner l'appareil à Midtronics port payé (par vous), à l'attention du numéro RMA obtenu.

#### **Aux États-Unis :**

Midtronics, Inc. À l'attention de : RMA nº xxxxx (ceci est le numéro RMA que vous avez obtenu de Midtronics) 7000 Monroe St. Willowbrook, IL 60527 É.-U.

#### **Au Canada :**

Midtronics a/s FTN (FTN signifie Fed-ex Trade Networks - ceci n'est PAS un établissement de Midtronics) À l'attention de : RMA nº xxxxx (ceci est le numéro RMA que vous avez obtenu de Midtronics) 7075 Ordan Drive Mississauga, ON L5T1K6

Midtronics réparera et retournera l'unité en utilisant le même type de service que celui utilisé pour son expédition. Si Midtronics détermine que le défaut a été causé par une mauvaise utilisation, une modification, un accident ou des conditions d'utilisation ou de manipulation anormales, l'acheteur sera facturé pour le produit réparé et l'appareil sera retourné port payé et avec les frais de port ajoutés à la facture. Les produits Midtronics qui ne sont plus couverts par la garantie sont sujets aux frais de réparation en vigueur au moment de l'expédition. Un service de remise à neuf est offert en option pour remettre nos produits à l'état « comme neuf ». Les réparations hors garantie sont couvertes par une garantie de trois mois. Les appareils remis à neuf achetés de Midtronics sont couverts par une garantie de six mois.

#### **AIDTRONK**

#### **www.midtronics.com**

**Siège** Willowbrook, IL, États-Unis Téléphone 1.630.323.2800

Informations pour le Canada Numéro gratuit : 1.866.592.8052 **Midtronics b.v.** Siège européen Houten, Pays-Bas Au service de l'Europe, l'Afrique, du Moyen-Orient et des Pays-Bas. Téléphone : +31 306 868 2037

**Midtronics Chine** Opérations en Chine Shenzhen, Chine Téléphone : +86 755 2374 1010

#### **Midtronics India**

Bombay, Inde Téléphone : +91 22 2756 4103/1513

Contact Siège Téléphone : +1.630.323.2800 **Asie/Pacique (sauf Chine)**

167-000830FC-C 06/22 ©2022 Midtronics, Inc. Tous droits réservés.